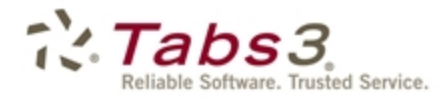

**Billing** PracticeMaster. Financial

# PracticeMaster Report Writer Guide

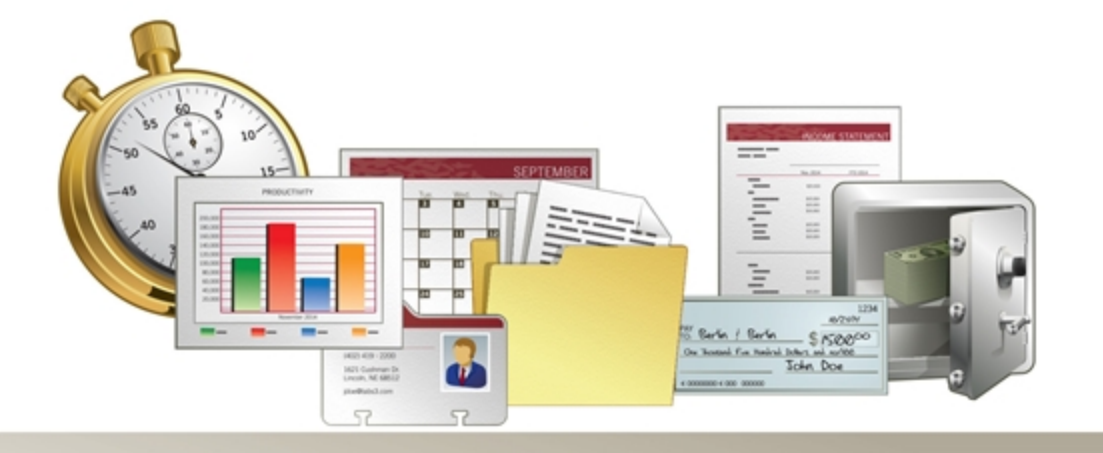

Tabs3.com

### **PracticeMaster Report Writer Guide**

Copyright © 2014-2015

Software Technology, Inc. 1621 Cushman Drive Lincoln, NE 68512 (402) 423-1440 Tabs3.com

Tabs3, PracticeMaster, and the "pinwheel" symbol (<>>
(<br/>are registered trademarks of Software Technology, Inc.

Version 17 (January 06, 2015)

# *Table of Contents*

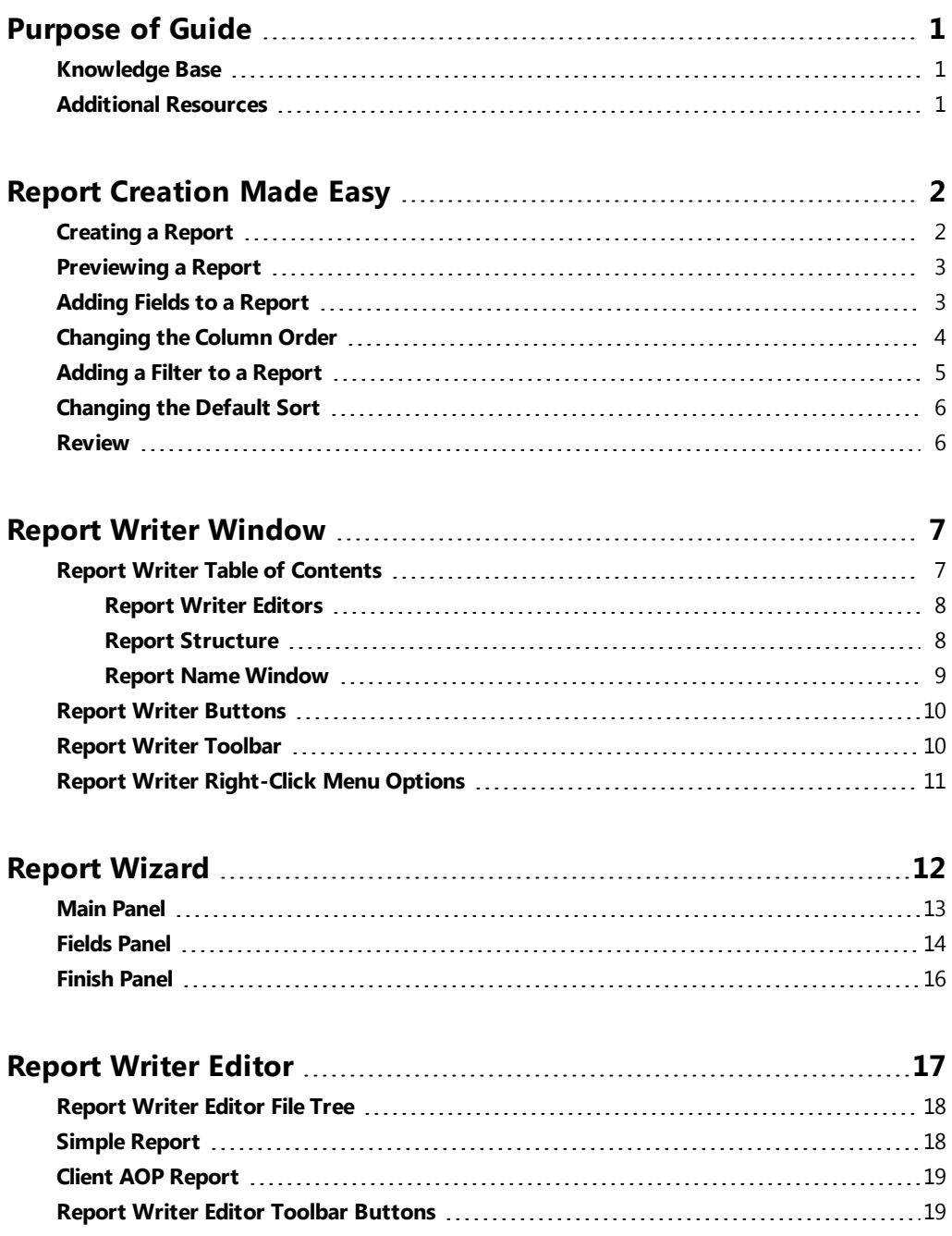

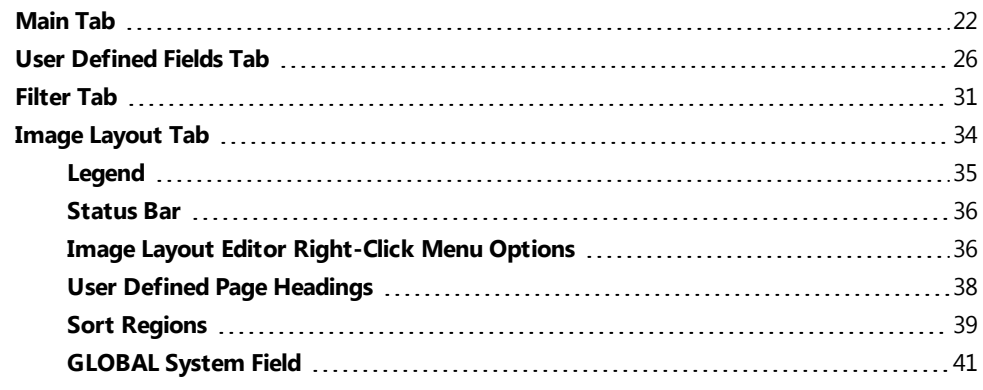

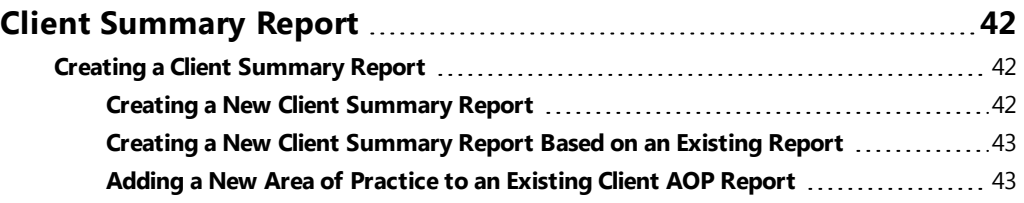

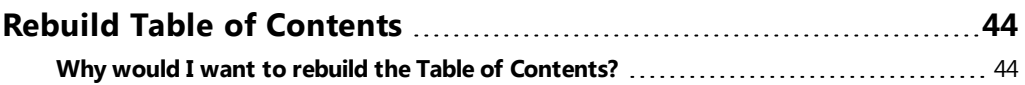

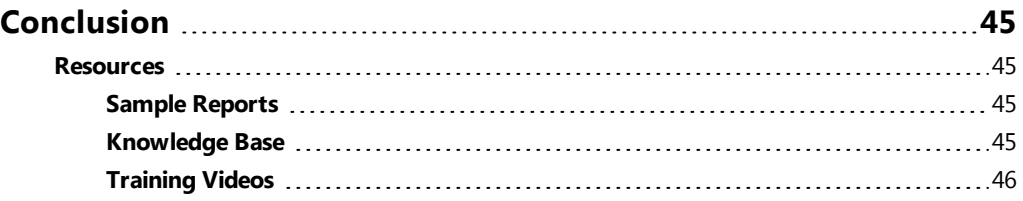

# <span id="page-4-0"></span>*Purpose of Guide*

One of PracticeMaster's most powerful features is the ability to create customized reports based on any information stored in PracticeMaster. The PracticeMaster Report Writer Guide covers creating both basic and complex reports, a breakdown of each piece of the Report Writer, and scenarios to get you started.

Additional guides for other software features are also available. All guides are available on our Web site at:

*[Tabs3.com/support/docs.html](http://www.tabs3.com/support/docs.html)*

## <span id="page-4-1"></span>**Knowledge Base**

You may be referred to additional detailed information located in our Knowledge Base on the Internet at:

### *[support.Tabs3.com](http://www.support.tabs3.com/)*

## <span id="page-4-2"></span>**Additional Resources**

A comprehensive list of all resources for Tabs3 and PracticeMaster can be found on *[page](#page-48-1) 45*.

# <span id="page-5-0"></span>*Report Creation Made Easy*

The PracticeMaster Report Writer can create basic and complex reports. Let's look at a few basic scenarios to get an idea of how you can easily create and edit reports.

## <span id="page-5-1"></span>**Creating a Report**

Let's say you want to create a basic report that shows the Client ID, Client Name, Date Open, and Area of Practice. This can easily be completed using the Report Wizard.

### ▶ **To create a report using the Report Wizard**

- 1. From the PracticeMaster Task Folders, click the **Reports** tab, and then click the **Report Writer** icon.
- 2. Click the  $\mathbb{B}$  toolbar button.
- 3. Enter the desired **Report Name** that is 8 characters or less, such as BasicCL.
- 4. Click **OK**. The **Main** panel of the Report Wizard will be opened.
	- a. Enter a **Title** for the report, such as Basic Client List.
	- b. Click **Next**.
	- c. From the **Fields** panel of the Report Wizard, double-click each field you want included on the report. Using our example, you would double-click **Client\_ID**, **Name**, **Date\_Open**, and **AOP**.
	- d. Click **Next**.
	- e. Click **Finish** to save.
- 5. Preview the report as discussed in the following section.

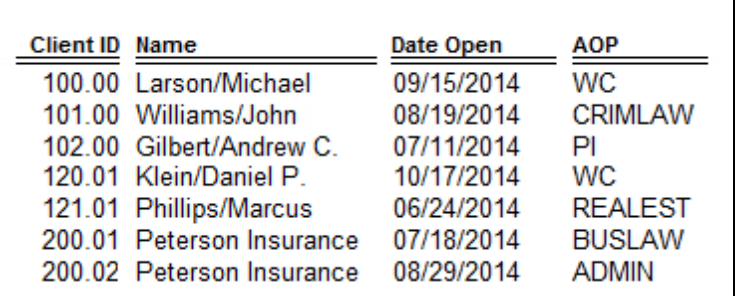

*Figure 1, Creating a Report*

## <span id="page-6-0"></span>**Previewing a Report**

Creating a report is a process that can take several rounds of editing. Once the base report is created, preview the report in order to determine what changes need to be made. Do fields need to be added? Do the columns need to be rearranged? Do you need to add a filter so as to limit the results? Previewing the report is an important step in the report creation process.

When working with the Report Wizard, you can preview the report from the Report Writer window by doing one of the following:

- Double-click the report
- **.** Select the report and click the **Print** button
- **•** Right-click the report and select **Print**

When working with the Report Writer Editor, you can preview the report from the Report Writer Editor window by clicking the  $\bigcirc$  button.

## <span id="page-6-1"></span>**Adding Fields to a Report**

Let's say you now want to add the client's city and state to the report.

### ▶ **To add fields to a Wizard report**

- 1. From the PracticeMaster Task Folders, click the **Reports** tab, and then click the **Report Writer** icon.
- 2. Select the report you want to modify.
- 3. Click the **Modify** button.
- 4. The Report Writer Wizard will be opened.
	- a. Click **Next**.
	- b. Double-click each field you want to be added to the report. Using our example, you would double-click **City** and **State**.
	- c. Click **Next**.
	- d. Click **Finish** to save.
- 5. Preview the report to review changes.

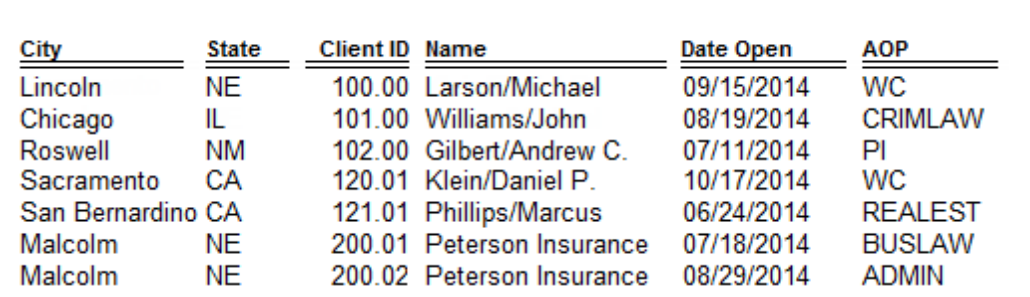

*Figure 2, Adding Fields to a Report*

## <span id="page-7-0"></span>**Changing the Column Order**

Let's say you want to change the order in which columns appear on the basic report we created.

### ▶ **To change column order in a Wizard report**

- 1. From the PracticeMaster Task Folders, click the **Reports** tab, and then click the **Report Writer** icon.
- 2. Select the report you want to modify.
- 3. Click the **Modify** button.
- 4. The Report Writer Wizard will be opened.
	- a. Click **Next**.
	- b. In the **Report Fields** list on the right side of the window, select a field to be moved and use the **Move Up** and **Move Down** buttons to place the fields in the desired order. The order shown in the list reflects the order of the columns on the report.
	- c. Click **Next**.
	- d. Click **Finish** to save the report definition.
- 5. Preview the report to review changes.

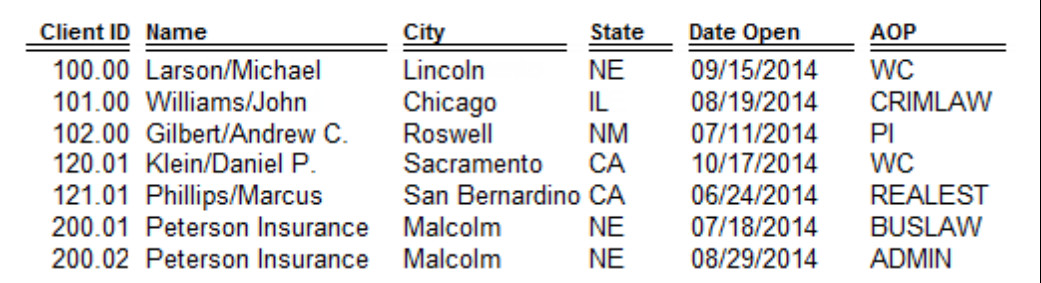

*Figure 3, Changing the Column Order*

## <span id="page-8-0"></span>**Adding a Filter to a Report**

Let's say we now only want to see clients who are part of the Workers' Compensation and Personal Injury areas of practice in the basic report we created. You will launch the Report Writer Editor from the wizard to add a filter.

### ▶ **To use a filter in a Wizard report**

- 1. From the PracticeMaster Task Folders, click the **Reports** tab, and then click the **Report Writer** icon.
- 2. Select the report you want to modify.
- 3. Click the **Modify** button.
- 4. The Report Writer Wizard will be opened.
	- a. Click **Next** twice to display the **Finish** panel.
	- b. Click **Next** again.
	- c. From the Finish window, in the **Report Writer Editor** section, click the **Editor** button.
		- i. From the **Filter** tab, click the **New Row** button.
		- ii. In the list of fields, select **AOP** and click the **Insert** button.
		- iii. Make sure that the selected **Test Condition** is **equal to**.
		- iv. Click in the **Test Value** field and enter "WC".
		- v. Click the **New Row** button.
		- vi. In the list of fields, select **AOP** and click the **Insert** button.
		- vii. In the **And/Or** column, select **Or**.
		- viii. Make sure that the selected **Test Condition** is **equal to**.
		- ix. Click in the **Test Value** field and enter "PI".
	- d. Click  $\blacksquare$  to save.
- 5. Preview the report to review changes.

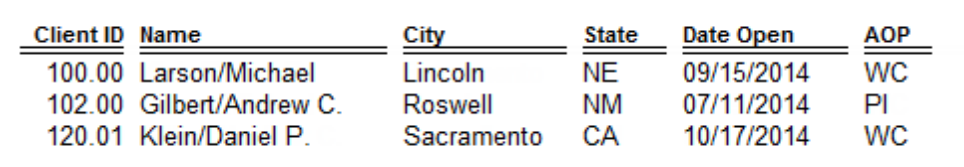

*Figure 4, Adding a Filter to a Report*

## <span id="page-9-0"></span>**Changing the Default Sort**

Let's say you now want to sort all records by their open date, starting with the newest client, in the basic report we created.

### ▶ **To change the default sort on a report**

- 1. From the PracticeMaster Task Folders, click the **Reports** tab, and then click the **Report Writer** icon.
- 2. Select the report you want to modify.
- 3. Click the **Modify** button.
- 4. The Report Writer Editor will be opened.
	- a. On the **Image Layout** tab, click the **surf toolbar button**.
	- b. On the **System** tab, in the list of fields, select **GLOBAL** and click the **Insert** button.
	- c. In the **Header Position** field, select **Before**.
	- d. Click **OK**.
	- e. On the **Image Layout** tab, click the **sulfulle** toolbar button.
	- f. On the **File** tab, in the list of fields, select **Date\_Open** and click the **Insert** button.
	- g. In the **Sort Order** field, select **Descending**.
	- h. Click **OK**.
	- i. Click  $\blacksquare$  to save the report definition.
- 5. Preview the report to review changes.

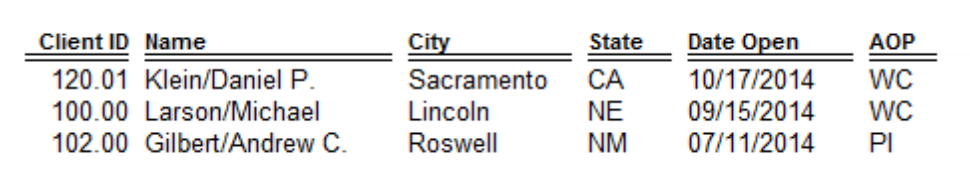

*Figure 5, Changing the Default Sort*

### <span id="page-9-1"></span>**Review**

Using just a few scenarios, we have created a new report, added fields to it, changed the column order, added a filter, and changed the default sort. Our new report provides the Client ID, Name, Date Opened, City, State, and AOP of those clients who are part of the Workers' Compensation and Personal Injury areas of practice in order of newest client first. This demonstrates how you can easily create a basic yet powerful report using PracticeMaster Report Writer.

# <span id="page-10-0"></span>*Report Writer Window*

**Menu:** *Reports | Report Writer* **Task Folders:** *Reports | Report Writer*

Let's take a closer look at the Report Writer window. The Report Writer window is comprised of a table of contents, buttons, toolbar, and the right-click menu.

| Report Writer                   |            |        | 同<br>$\mathbf{x}$<br>-            |  |  |
|---------------------------------|------------|--------|-----------------------------------|--|--|
| $\sqrt{3}$ and $\sqrt{2}$<br>EI | 國          |        |                                   |  |  |
| Name                            | Structure  | Editor | Title<br>▲                        |  |  |
| birthdy                         | Simple     | Editor | List of Client's Birthdays        |  |  |
| blankid                         | Simple     | Editor | Blank Client ID Calendar Records  |  |  |
| caldue                          | Simple     | Editor | Calendar by Due Date              |  |  |
| caluser                         | Simple     | Editor | Calendar by User                  |  |  |
| cintcal                         | Simple     | Editor | Client Calendar                   |  |  |
| cintexp                         | Simple     | Editor | Client Expense Summary            |  |  |
| cintist                         | Simple     | Editor | <b>Master Client List</b>         |  |  |
| cinttim                         | Simple     | Editor | Client Time Summary               |  |  |
| docmgmt                         | Simple     | Editor | Client Document Management Report |  |  |
| statute                         | Simple     | Editor | Statute of Limitations Report     |  |  |
| Analysis                        | Simple     | Editor | Litigation Analysis               |  |  |
| AOP CLNT                        | Simple     | Editor | Area of Practice Client List      |  |  |
| Cal code                        | Simple     | Editor | Calendar Code List                |  |  |
| Category                        | Simple     | Editor | Category List                     |  |  |
| CE_REQ                          | Simple     | Editor | Continuing Education Requirements |  |  |
| CECREDIT                        | Simple     | Editor | <b>CE Credit Report</b>           |  |  |
| cint cty                        | Simple     | Wizard | Client List by City               |  |  |
| cint dt                         | Simple     | Wizard | Client List by Date Opened        |  |  |
| CLNT TK                         | Simple     | Editor | Client List by Primary Timekeeper |  |  |
| <b>CLNTLIST</b>                 | Simple     | Editor | Alphabetical Client List          |  |  |
| <b>CLNTNOTE</b>                 | Simple     | Editor | Client Notes Report               |  |  |
| cintsum                         | Client AOP | Editor | Client Summary Report             |  |  |
| Dailytmr                        | Simple     | Editor | Daily Timer Log                   |  |  |
| Duplicat                        | Simple     | Editor | <b>Duplicate Contacts</b>         |  |  |
| <b>FEERPT</b>                   | Simple     | Editor | Fee Report                        |  |  |
| Jmldate                         | Simple     | Editor | Journal by Date                   |  |  |
| Jmitype                         | Simple     | Editor | Journal by Type                   |  |  |
| Label1x4                        | Simple     | Editor | Client Labels 1 x 4               |  |  |
| Location                        | Simple     | Editor | Location File List                |  |  |
| Macro                           | Simple     | Editor | Text Macro List                   |  |  |
| Referral                        | Simple     | Editor | Client Referral Report            |  |  |
| Rp det                          | Simple     | Editor | Detail Contact List<br>▼          |  |  |
|                                 |            | Print  | Cancel<br>Modify                  |  |  |

*Figure 6, Report Writer window*

## <span id="page-10-1"></span>**Report Writer Table of Contents**

Reports are shown in a Table of Contents list which is in alphabetical order by Report Name. You can change the sort order of records by clicking a column heading.

You can use the PgUp, PgDn, Up-Arrow, Down-Arrow, Home, and End keystrokes as well as the scroll bar to scroll through the Table of Contents. The information to create each report is stored in a file that is referred to as a report definition. Report definitions are created using the Report Wizard or the Report Writer Editor. Report definition files end in \*.RW. All PracticeMaster report definitions are stored in the \CMREPORT folder under the current working directory. Listings of report definitions can be printed.

**Technical Note:** The Table of Contents information is stored in a file named CMRW.TOC and is located in the \CMREPORT folder.

### <span id="page-11-0"></span>**Report Writer Editors**

PracticeMaster offers two editors for creating report definitions: the Report Wizard and the Report Writer Editor. Both types of reports are accessed from the Report Writer window.

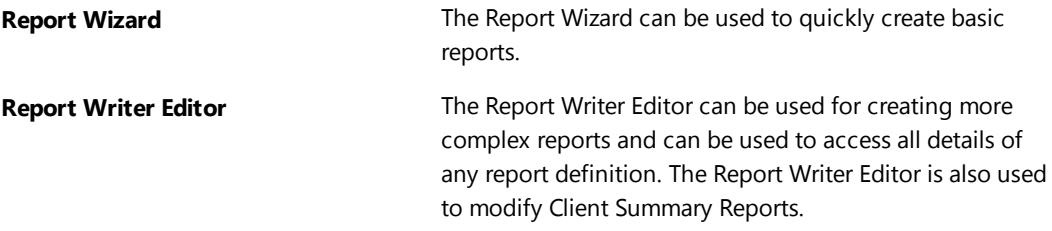

**Note:** The Table of Contents in the Report Writer window includes an Editor column. This column indicates whether a report definition was last accessed with the Report Writer Editor or the Report Wizard. Reports last accessed using the Report Writer Editor will show "Editor" in this column. Reports last accessed by the Report Wizard will show "Wizard" in this column.

### <span id="page-11-1"></span>**Report Structure**

Reports are classified as Simple Reports or Client AOP Reports.

**Simple Report A Simple Report**, also called a Normal Report, uses a single file or uses a file that links to a single record file. The Timekeeper List is a classic example of a Simple Report. These reports are shown in the Report Writer window by right-clicking the Report Writer window, pointing to **Filter** and selecting **View Normal Reports**.

**Client AOP Report A Client AOP Report** uses multiple files and essentially consists of multiple Simple Reports "strung together" per client. The Client Summary Report is a classic example of a Client AOP Report. These reports are shown in the Report Writer window by right-clicking the Report Writer window, pointing to **Filter** and selecting **View Client AOP Reports**.

PracticeMaster provides you with a group of core reports which are referred to as **system reports**.

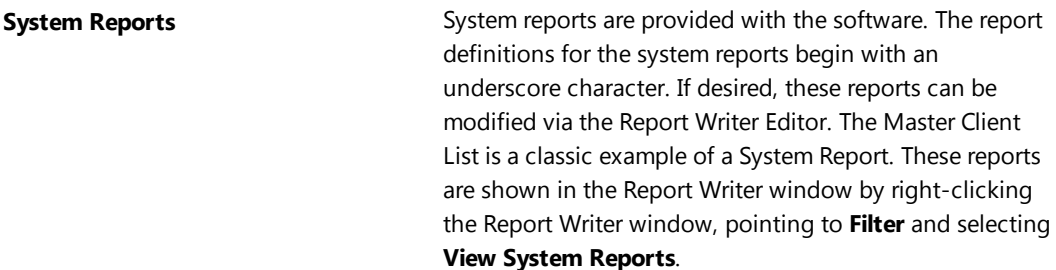

### <span id="page-12-0"></span>**Report Name Window**

The **Report Name** window is shown when creating, renaming, or copying a PracticeMaster report definition via the Report Wizard or the Report Writer Editor.

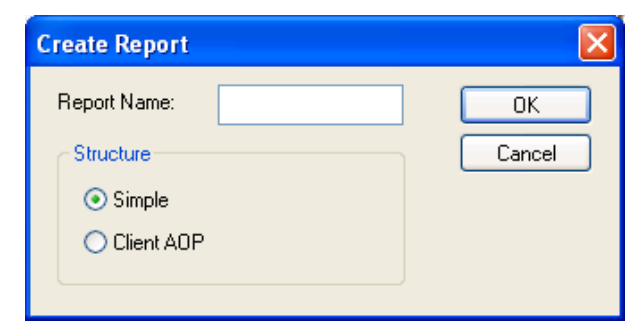

*Figure 7, Report Name window*

<span id="page-12-1"></span>**Report Name** Maximum of 8 characters. The **Report Name** can consist of letters, numbers, and the underscore character. The first character of the **Report Name** must be a letter or a number because the underscore character is reserved for system reports. The **Report Name** is shown under the **Name** column of the Table of Contents.

**Structure** The structure determines whether the report will be a Simple Report or a Client AOP Report. This option is only available when adding a new report. When creating a Client Summary Report, the structure is automatically configured as a Client AOP Report. When creating a report using the Report Wizard, the structure is automatically configured as a Simple Report.

The **OK** button can be used to create the report definition and close the window. When creating a new report, either the Report Wizard or Report Writer Editor will be displayed.

<span id="page-13-0"></span>The **Cancel** button can be used to close the window without creating a new report definition.

### **Report Writer Buttons**

Report writer activities are accessed by selecting the desired report and then using the buttons at the bottom of the window, the toolbar buttons, or the right-click menu options.

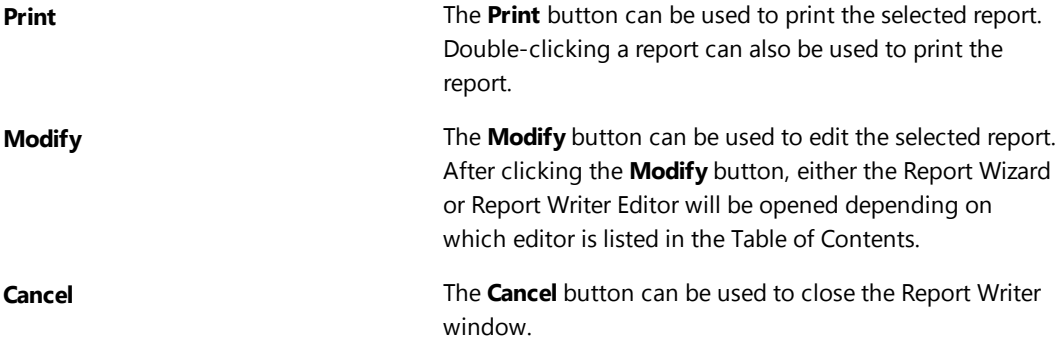

### <span id="page-13-1"></span>**Report Writer Toolbar**

The following toolbar buttons are available in the Report Writer window:

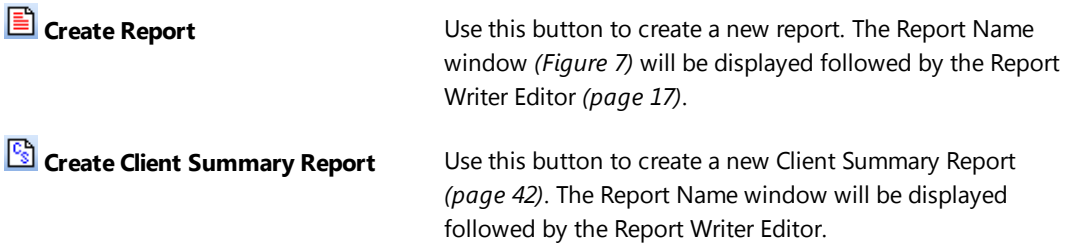

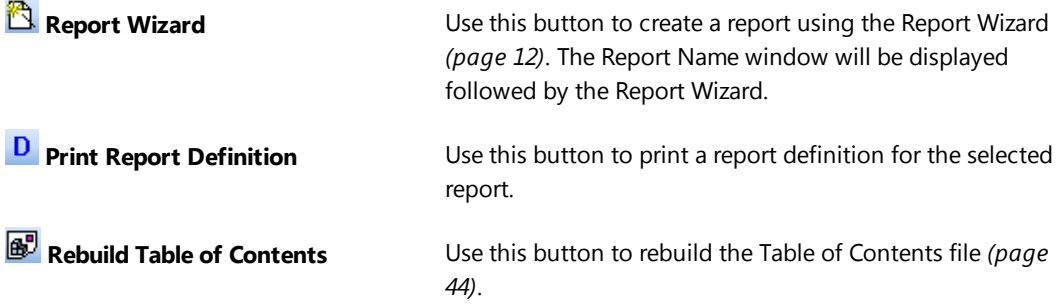

## <span id="page-14-0"></span>**Report Writer Right-Click Menu Options**

The following menu options are available when right-clicking in the Report Writer window.

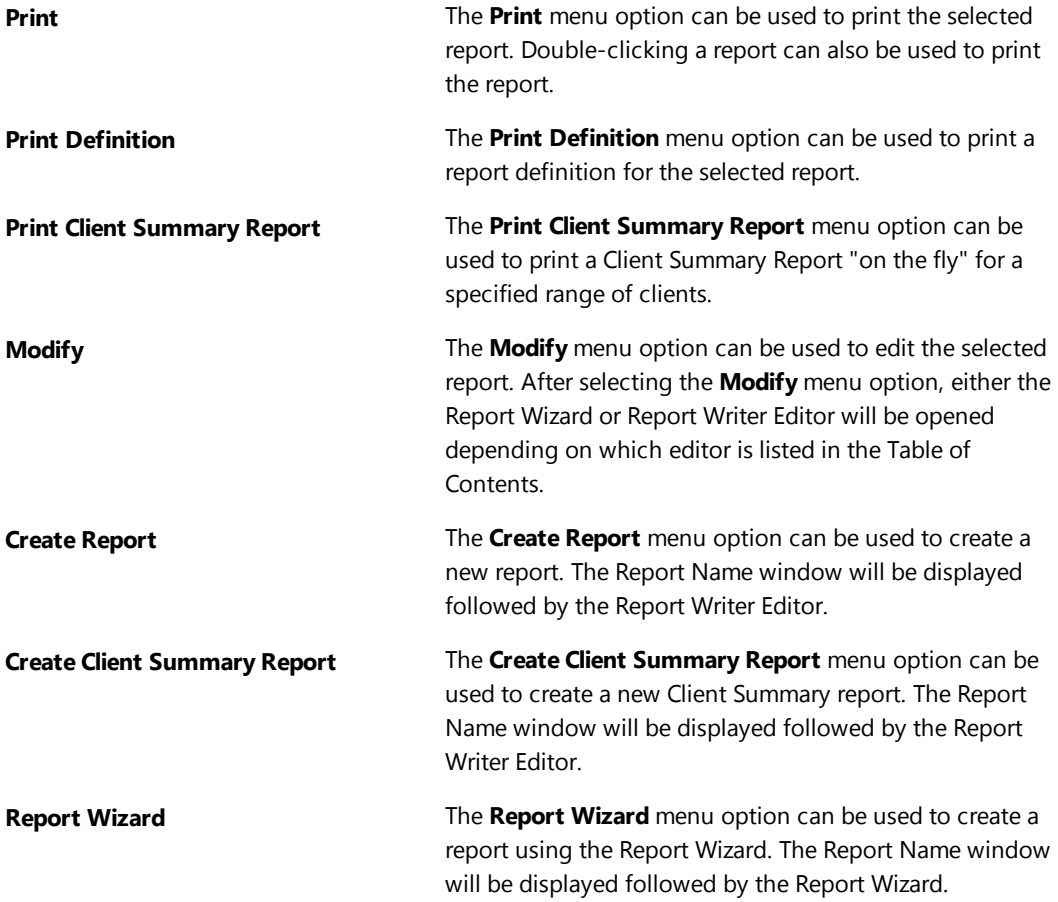

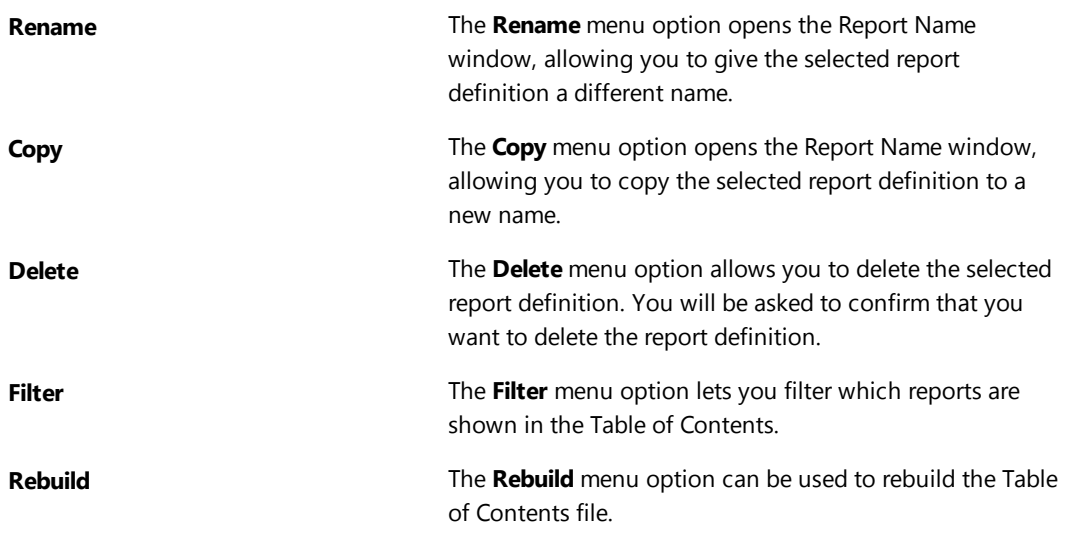

# <span id="page-15-0"></span>*Report Wizard*

PracticeMaster's Report Writer includes a Report Wizard that can be used to create basic reports. The Report Wizard guides you through the report creation process step by step. Reports that are created using the Report Wizard will be displayed with "Wizard" under the Editor column of the Table of Contents in the Report Writer window.

The Report Wizard can be accessed by:

- Clicking the **b**utton in the Report Writer window to add a new report.
- **•** Selecting a "Wizard" report in the Report Writer window and clicking the **Modify** button.
- **•** Right-clicking a "Wizard" report in the Report Writer window and selecting the Modify menu option.

The Report Wizard is extremely easy to use. It consists of three panels: the **Main** panel, the **Fields** panel, and the **Finish** panel.

The **Back** and **Next** buttons can be used to move from panel to panel.

The **Finish** button saves the report definition and closes the Report Wizard.

### <span id="page-16-0"></span>**Main Panel**

The **Main** panel is the first panel of the Report Wizard.

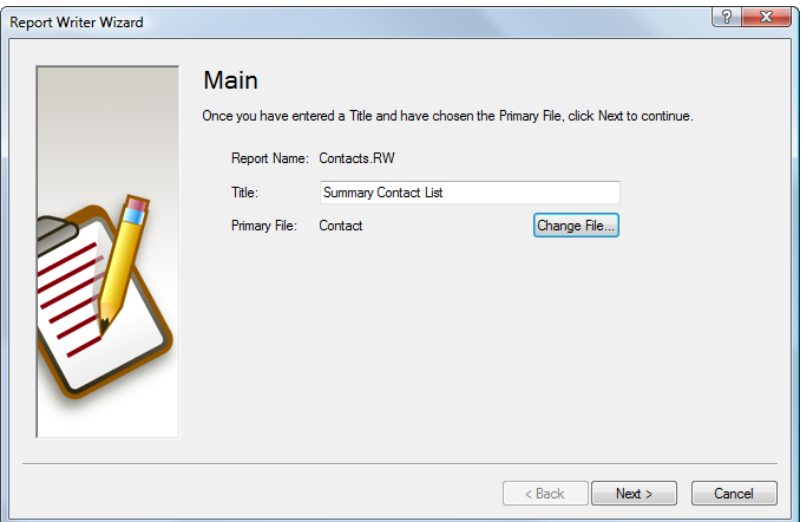

*Figure 8, Report Writer Wizard - Main panel*

From this panel, you can specify the following information:

**Title** Maximum of 35 characters. The **Title** is used in the Table of Contents and is also used as the default report heading.

**Primary File Example 20 ID** By default, the **Primary File** is the Client File. The primary file contains the "core" of the information required for the report. If you want your report to use a different file, click the **Change File** button. All records in the primary file can be selected. For example, if you want fees and client information for every client who has fees, select the Fee file instead of the Client file.

The **Change File** button will open a Select File window that can be used to select a different primary file.

The **Next** button will advance to the next panel.

The **Cancel** button will discard any changes made and close the Report Wizard. If you are adding a new report, the **Cancel** button will abort the entire report definition. If you are editing an existing report, the **Cancel** button will cancel all changes, close the Report Wizard and revert to the previous report definition.

### <span id="page-17-0"></span>**Fields Panel**

The **Fields** panel is the second panel of the Report Wizard. From this panel, you can select which fields you want included on the report.

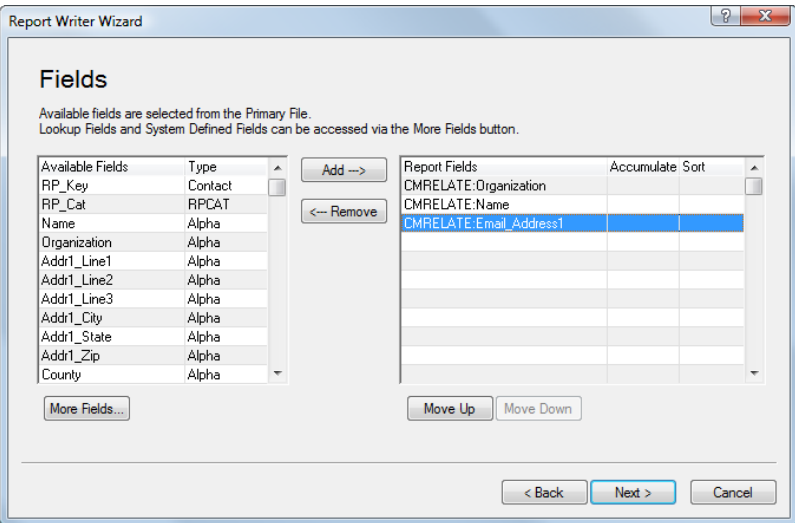

*Figure 9, Report Writer Wizard - Fields panel*

Two lists of fields are shown in this panel. On the left, the **Available Fields** column includes a list of all fields in the primary file. On the right, the **Report Fields** column includes a list of all fields that have been selected for the report.

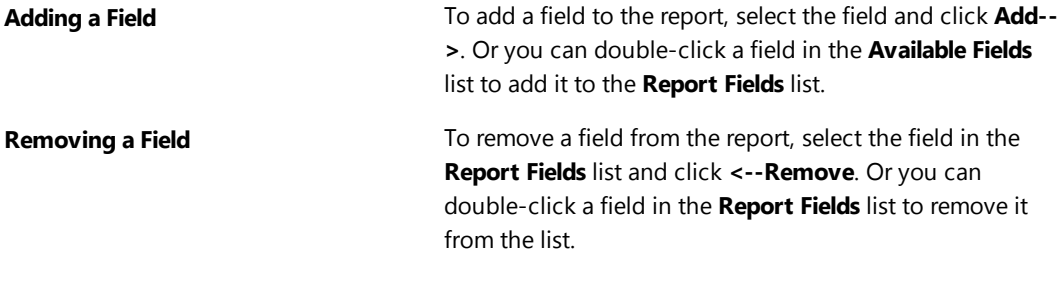

The **Move Up** and **Move Down** buttons can be used to reposition a selected field in the **Report Fields** list. The order of the fields in the **Report Fields** list indicates the order of the columns on the report.

The **More Fields** button opens the Select Fields window, allowing you to select a lookup field or a system defined field.

The Report Fields list includes the following information:

### **Accumulate**

The **Accumulate** column is available for numeric field types. Clicking in this column for a numeric field will display the various options available.

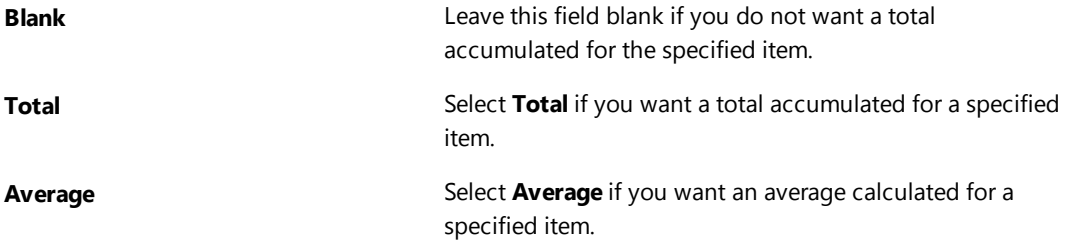

### **Sort**

The **Sort** column determines which field will be used for sorting. Clicking in this column for a field will display the various options available. A Primary Sort and Secondary Sort can be selected. Only one Primary and one Secondary Sort can be selected using the Report Wizard. If you have selected a field for the Primary Sort and want to change it, you must first change the field with a Primary Sort to blank.

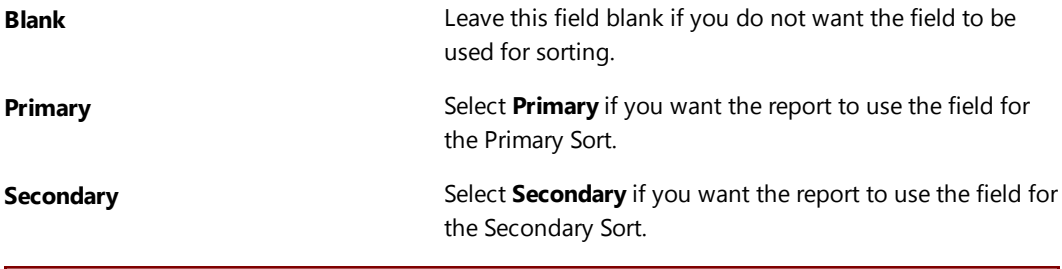

**Note:** Additional sorts can be defined using the Report Writer Editor.

The **Back** button will move back to the previous panel.

The **Next** button will advance to the next panel.

The **Cancel** button will discard any changes made and close the Report Wizard. If you are adding a new report, the **Cancel** button will abort the entire report definition. If you are editing an existing report, the **Cancel** button will cancel all changes, close the Report Wizard, and revert to the previous report definition.

## <span id="page-19-0"></span>**Finish Panel**

The **Finish** panel is the third and last panel of the Report Wizard. From this panel, you can save the report definition and exit the Report Wizard, cancel changes, move back to the previous panel, or access the Report Writer Editor.

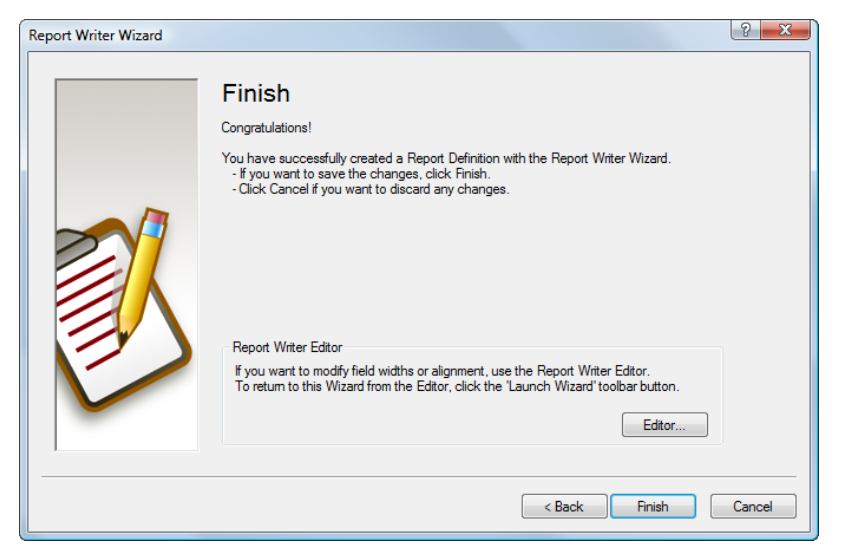

*Figure 10, Report Writer Wizard - Finish panel*

**Editor Editor Editor Editor** button will open the Report Writer Editor. The Editor in the Table of Contents will be changed from "Wizard" to "Editor". While in the Editor, you can modify field widths, alignment, spacing, and more. After saving your changes in the Editor, if you want the report to be

changed back to a "Wizard" report, simply click the  $\mathbb{C}$ button to launch the Report Wizard, click **Next** Twice and click **Finish**.

The **Back** button will move back to the previous panel.

The **Finish** button will save the report definition and close the Report Wizard.

The **Cancel** button will discard any changes made and close the Report Wizard. If you are adding a new report, the **Cancel** button will abort the entire report definition. If you are editing an existing report, the **Cancel** button will cancel all changes, close the Report Wizard, and revert to the previous report definition.

# <span id="page-20-0"></span>*Report Writer Editor*

The Report Writer Editor is used to create and modify report definitions in PracticeMaster's Report Writer. Reports that are created or last modified using the Report Writer Editor will be displayed with "Editor" under the **Editor** column of the Table of Contents in the Report Writer window.

The Report Writer Editor consists of a unique toolbar, a file tree in the left pane that can be toggled off or on, and multiple tabs in the right pane that are used to define the various report components.

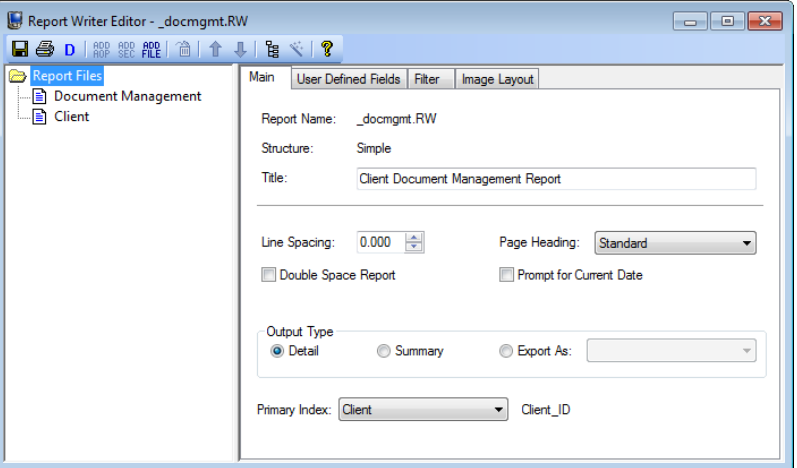

*Figure 11, Report Writer Editor window*

The Report Writer Editor can be accessed by:

- Clicking the  $\Box$  or  $\Im$  buttons in the Report Writer window to add a new report.
- **•** Selecting an "Editor" report in the Report Writer window and clicking the **Modify** button.
- Right-clicking an "Editor" report in the Report Writer window and selecting the **Modify** menu option.
- **.** Clicking the **Editor** button on the Finish panel of the Report Wizard.

The following tabs are available in the right pane of the Report Writer window and are used to define the various report components:

- $\bullet$  Main
- User Defined Fields
- **Filter**
- Image Layout

Before we look at the contents of the various tabs in the right pane, let's look at the file tree and toolbar buttons.

## <span id="page-21-0"></span>**Report Writer Editor File Tree**

The File Tree pane is shown on the left side of the Report Writer Editor window. The <sup>诣</sup> button can be used to toggle the File Tree pane so it is shown or hidden. The File Tree pane is used to specify the files that will be used to retrieve the information for the report. This pane consists of a file tree structure that shows all files included in the report. Each group of files is represented by a branch with a icon. Clicking the icon left of a branch expands the branch to display the various files in that folder. Likewise, clicking the  $\blacksquare$  icon left of a branch will collapse its contents.

This tree structure allows easy access to all File Tree activities by right-clicking the appropriate branch on the tree to display the associated menu. Double-clicking a file can be used as a shortcut to display the portion of the detail image layout for that file.

**Detail Image Note:** In the Report Writer, portions of the layout of a report are referred to as Detail Images. Each report has one or more Detail Images. You can also define Detail Images for a User Defined Page Heading and Sort Headings. Detail Images are defined on the **Image Layout** tab of the Report Writer Editor.

The groups of files included in the tree depend on whether you are working with a *Simple Report* or a *Client AOP Report*. Each file in the report has an associated detail image that can be edited using the **Image Layout** tab.

## <span id="page-21-1"></span>**Simple Report**

When working with a Simple Report or Wizard Report, a single group of files will be shown in the File Tree.

**Report Files Example 2 Report Files** "Report Files" is the only group of files shown when working with a simple report. The first file selected for a Simple Report is referred to as the primary file. The primary file contains the "core" of the information required for the report.

> Additional files can be selected with the following restrictions:

 $\bullet$  If the Client file is selected as the primary file, no other file can be selected.

- $\bullet$  If you select a lookup file such as the Contact file, Timekeeper file, Transaction Code file, Category file, etc., only that file can be selected.
- Files from different Areas of Practice cannot be used in the same report. Use a Client AOP Report if you want to include information from different Areas of Practice.
- A Simple Report has only one detail image.

## <span id="page-22-0"></span>**Client AOP Report**

When working with a Client AOP Report, several groups of files may be shown in the File Tree. Each file is also referred to as a section. Each section consists of a detail image for the specified file.

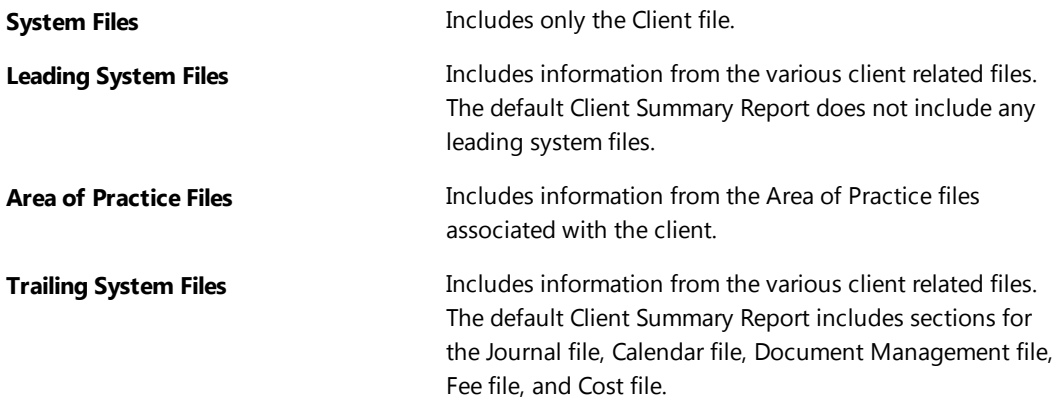

**Note:** The order of the files within the groups indicates the order they will be printed on the report. However, the primary print order is always: System Files, Leading System Files, Area of Practice Files, Trailing System Files.

## <span id="page-22-1"></span>**Report Writer Editor Toolbar Buttons**

The following toolbar buttons are available in the Report Writer Editor. Not all buttons are available at all times.

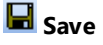

**Save** This button saves the changes to the report definition. Whenever a report definition is saved, PracticeMaster checks the report definition for errors. If errors are found, you will be asked if you want to view an error list. All errors must be resolved before a report definition can be saved.

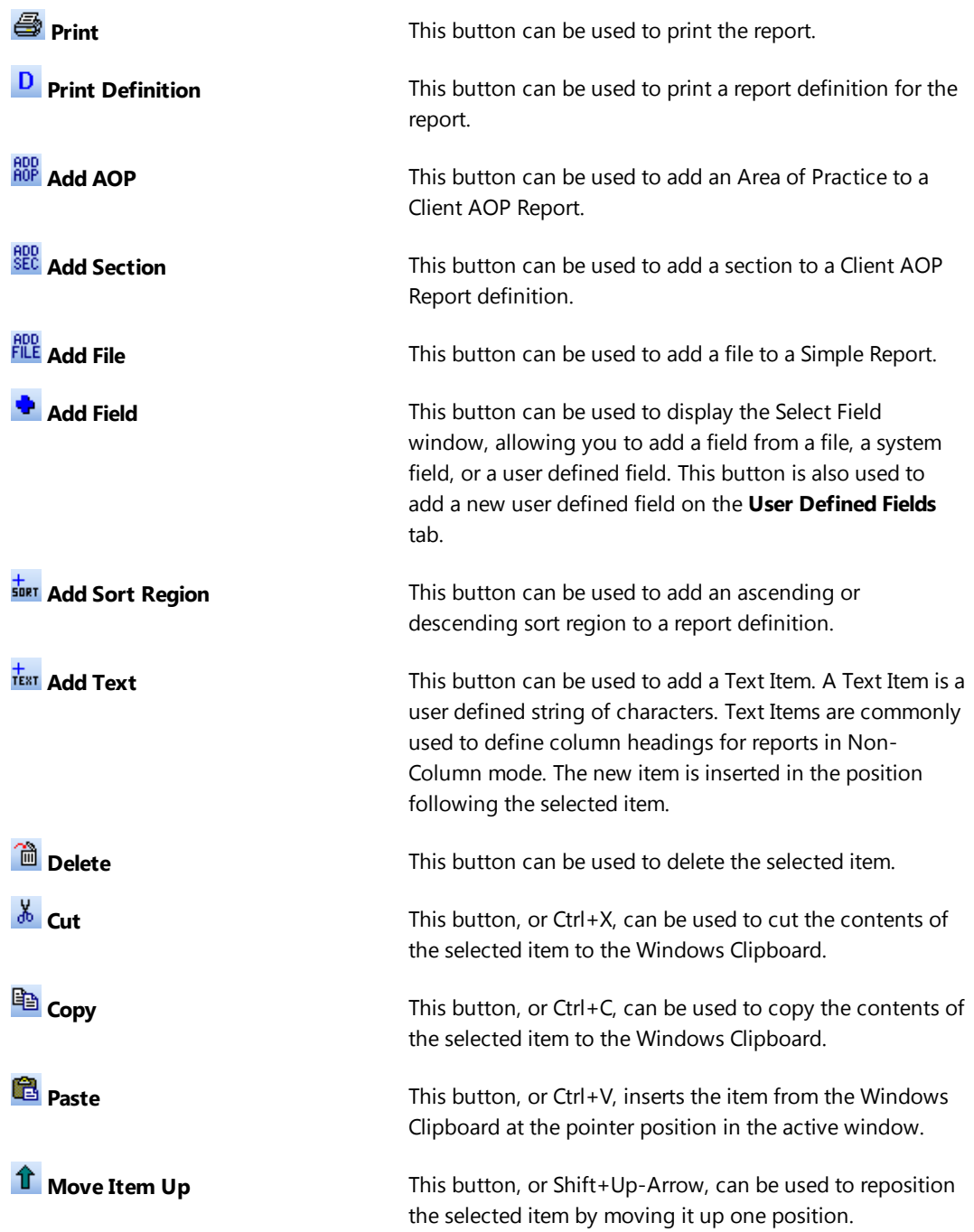

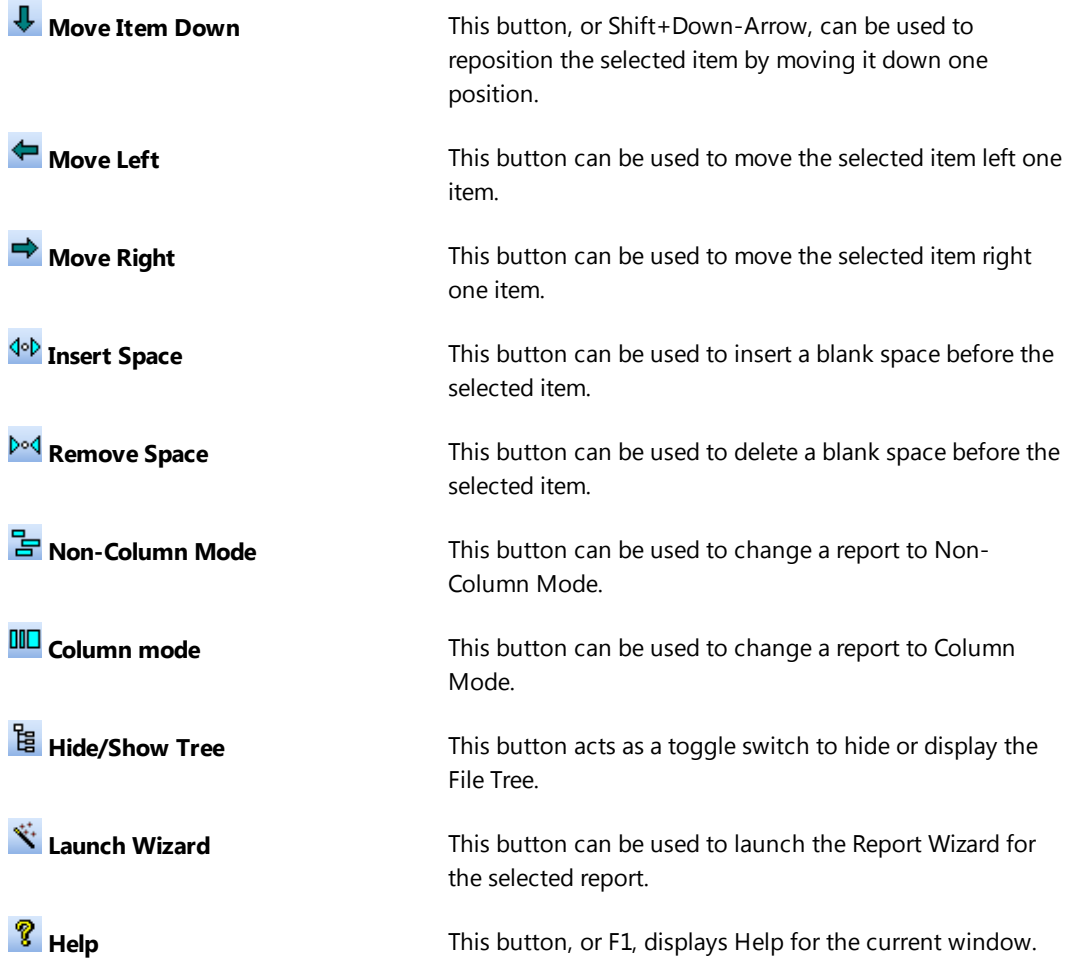

### <span id="page-25-0"></span>**Main Tab**

The **Main** tab of the report definition is always shown first and is used to define the following information. The **Report Name** and **Structure** as defined via the Report Name window are shown for reference purposes and cannot be edited.

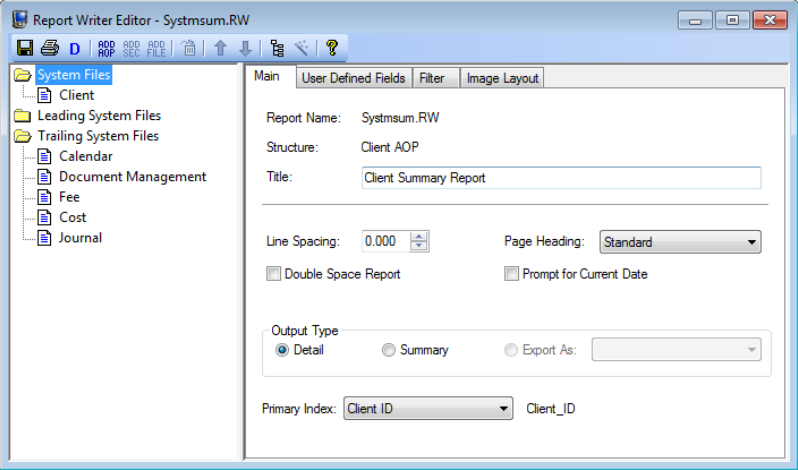

*Figure 12, Report Writer Editor - Main tab*

| Title               | Maximum of 35 characters. The Title is used in the Table of<br>Contents and is also used as the default report heading if<br>the Standard Page Heading is selected.                                                                                                    |  |  |  |
|---------------------|----------------------------------------------------------------------------------------------------|--|--|--|
|                     | Note: If you want to use a report title greater than 35<br>characters, you must define a custom page heading. To<br>do so, change the Page Heading option to User<br>Defined. Then use the Image Layout tab to define the<br>user defined page heading.                  |  |  |  |
| <b>Line Spacing</b> | The Line Spacing field determines the amount of space<br>between all lines on the report. A minimum of 0.000 inches<br>up to 0.999 inches can be specified. This field gives you<br>greater control over the line spacing above and beyond<br>specifying double spacing. |  |  |  |
|                     | The default is 0.000, which indicates standard line spacing.<br>When 0.000 is specified, the normal line spacing<br>associated with the specified font is used.                                                                                                    |  |  |  |
|                     | When a Line Spacing greater than 0.000 is specified, this<br>amount determines the amount of space from the bottom                                                                                                    |  |  |  |

of one line to the bottom of the next line. If the amount specified is too small, the lines on the report will overlap. This setting applies to all printed lines on the report.

**Note:** You can select the **Double Space** check box if you simply want to double space the body of the report.

**Page Heading** The Page Heading determines the format of the heading determines the format of the heading that will print at the top of each page of the report. The default Page Heading is Standard.

**None** - None indicates no page heading will be used.

**Standard** - The standard page heading consists of two lines. The first line includes the system date, the Title and the page number. The second line consists of the firm's name defined in the Firm Information window of the System Configuration program. The following is an example of a standard page heading.

11/16/2015 **Alphabetical List of Active Clients** Page: 1 Burns & Jensen, P.C.

**User Defined** - User defined page headings are defined on the **Image Layout** tab.

**Tip:** When defining a non-column report that has column headings and you want the column headings to appear at the top of each page, define a User Defined page heading that includes the column headings.

**Note:** If User Defined is selected for the Page Heading and a User Defined Page Heading is not defined, no page heading will be used.

**Double Space Report** Select this check box if you want the report double spaced. Double spacing applies to the entire report except for standard page headings and column headings.

Clear this check box if you want the report single spaced.

**Note:** You can use the Line Spacing field to increase the amount of space between all lines on the report.

**Prompt for Current Date** Select this check box if you want the user to be prompted for the current date when the report is run. This date will be used in lieu of the system date for any date functions. Clear this check box if you want the system date to be used for the current date. **Output Type** The Output Type determines the format of the finished report. The default Output Type is **Detail**. **Detail** - The Detail type includes detailed records and all specified totals, headings, averages, etc. **Summary** - The Summary type excludes individual detailed records but includes totals, headings, averages, etc. **Export As** - The **Export As** type is commonly used when saving the report to a file for use with other software programs. When this option is selected, you have the following options: **Note:** When exporting fields, the entire field is exported regardless of the Field Width specified. *Comma Quote Delimited* The **Comma Quote Delimited** format is a standard comma delimited ASCII text file. The following field types are exported as quoted strings: Alpha, Contact, E-mail, Enhanced Virtual, File, Lookup, Memo, Phone, User, Virtual, and Web Page. Boolean fields are exported with whatever is specified in the True Text or False Text fields of the properties for the field. Client ID fields are exported as 12-character fields, right justified with leading spaces for numeric Key Type, or left

> Date fields are exported using either the "mm/dd/yyyy" or "mm/dd/yy" format depending on how the Date Format is configured for the properties of the field.

justified for Alpha or Mixed Key Type.

Time fields are exported using the "hh:mm" or "hh:mm AM" format depending on how the Time Format is configured for the properties of the field.

### *WordPerfect Mail Merge*

The **WordPerfect Mail Merge** format is used to create a WordPerfect® secondary merge file. Each record is separated by a Merge E (^E followed by a hard page). Each field is separated by a Merge R (^R followed by a hard return).

### *MS Word Mail Merge*

The **MS Word Mail Merge** format is used to create a Microsoft® Word Mail Merge file. This file format is similar to the comma quote delimited file with the following exceptions: 1) a header record is added to the beginning of the file that lists the field names; and 2) all double quotation mark characters are replaced with two double quotation mark characters.

**Primary Index** Specifying a different index can often help a report process more quickly. By default, reports use the key index as the default index. This may or may not be the most efficient index for the report you are creating. If your report takes a long time to run, consider trying a different index. You may want to add a new index that matches the type of sorting your report requires.

> If the primary index handles the sorting desired, there is less need to define a Sort Region for the report because the records are automatically accessed in the desired order. However, sort regions may be required for headings, totals, or other formatting purposes.

For example, a Client List uses the Client File whose default index is the Client ID index. However, if the Client List you are designing is in alphabetical order, it will be more efficient to select an index that uses an alpha sort.

As another example, if you are defining a calendar report that shows calendar entries for a specific user, you would want to select a Primary Index that sorts the calendar entries by user.

Indexes are defined in File Maintenance on the **Index** tab of the File Definition program.

This field is not available until a file has been added to the report.

**Note:** Default beginning and ending values will be included on the **System** tab of the Select Field window for the first sort order of the specified index. When the report is run, the user will automatically be prompted for these beginning and ending values. For example, if the first sort order of the Primary Index is user, then the user will automatically be asked for the beginning and ending User ID.

**Note:** Changing the Primary Index can cause unexpected results if the BEG\_RANGE and END\_RANGE system fields are used.

## <span id="page-29-0"></span>**User Defined Fields Tab**

The **User Defined Fields** tab is used to define custom fields. User defined fields can be used in the Image Layout, user defined page headings, and sort regions. They can also be used within another user defined field. There is no limit to the number of user defined fields that can be created.

The value of a user defined field can be set up in one of two ways:

- $\bullet$  Entered by the user when the report is run
- Determined by the Expression entered in the Default Value of the user defined field

| Report Writer Editor - Referral.RW<br>$\begin{array}{c c c c c c} \hline \multicolumn{3}{c }{\mathbf{C}} & \multicolumn{3}{c }{\mathbf{C}} & \multicolumn{3}{c }{\mathbf{X}} \end{array}$ |                             |                |                                                   |  |  |  |  |  |  |
|----------------------------------------------------------------------------------------------------|-----------------------------|----------------|---------------------------------------------------|--|--|--|--|--|--|
| ■●DI器器能◆ 盒 ↑↓ を>?                                                                                                    |                             |                |                                                   |  |  |  |  |  |  |
| Report Files<br>$\Box$ Client                                                                                                    | User Defined Fields<br>Main | Filter         | Image Layout                                      |  |  |  |  |  |  |
|                                                                                                    | Name                        | Type           | P Formula                                         |  |  |  |  |  |  |
|                                                                                                    | <b>BEG AOP</b>              | AOP ID         | Isl                                               |  |  |  |  |  |  |
|                                                                                                    | END AOP                     | AOP ID         | S ZZZ                                             |  |  |  |  |  |  |
|                                                                                                    | BEG REFER                   | Alpha [10]     | s.                                                |  |  |  |  |  |  |
|                                                                                                    | END REFER                   | Alpha [10]     | S ZZZ                                             |  |  |  |  |  |  |
|                                                                                                    | BEG DATE                    | Date           | E DATENUM(1-120                                   |  |  |  |  |  |  |
|                                                                                                    | END DATE                    | Date           | E DATENUMA                                        |  |  |  |  |  |  |
|                                                                                                    | ClientAOP_SEL               | Boolean        | CMClient:AOP >= BEG_AOP and CMClient:AOP <= {     |  |  |  |  |  |  |
|                                                                                                    | ReferredBy SEL              | Boolean        | ucase\$(CMClient:Referred By) >= ucase\$(BEG_REF  |  |  |  |  |  |  |
|                                                                                                    | ReferredBy SEL2             | <b>Boolean</b> | ucase\$fleft\$fCMClient:Referred By,len(END REFEF |  |  |  |  |  |  |
|                                                                                                    | ClientDateOpen SEL Boolean  |                | CMClient:DATE OPEN >= BEG DATE and IFF(ENE        |  |  |  |  |  |  |
|                                                                                                    | ReferredBy_SEL3             | Boolean        | CMClient:Referred_By:RP_Key<>""                   |  |  |  |  |  |  |
|                                                                                                    |                             |                |                                                   |  |  |  |  |  |  |
|                                                                                                    |                             |                |                                                   |  |  |  |  |  |  |
|                                                                                                    |                             |                |                                                   |  |  |  |  |  |  |
|                                                                                                    |                             |                |                                                   |  |  |  |  |  |  |
|                                                                                                    |                             |                |                                                   |  |  |  |  |  |  |
|                                                                                                    | $\leftarrow$                |                |                                                   |  |  |  |  |  |  |
|                                                                                                    |                             |                |                                                   |  |  |  |  |  |  |
|                                                                                                    |                             |                |                                                   |  |  |  |  |  |  |

*Figure 13, Report Writer Editor - User Defined Fields tab*

The **User Defined Fields** tab is a list of user defined fields. Each row consists of a single user defined field. You can use the PgUp, PgDn, Up-Arrow, Down-Arrow, Left-Arrow, Right-Arrow, Home, and End keys to scroll through existing user defined fields. Scroll bars can also be used to scroll through the list of user defined fields. You can change the sort order of fields by clicking a column heading.

Double-clicking a user defined field in the list will open the User Defined Field Properties window for the field. The following figure is an example of a User Defined Properties window.

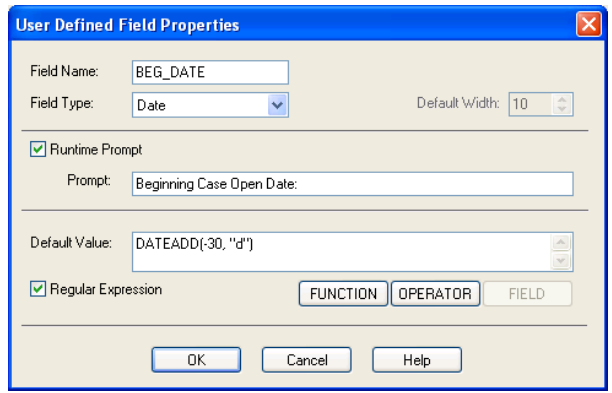

*Figure 14, User Defined Field Properties window*

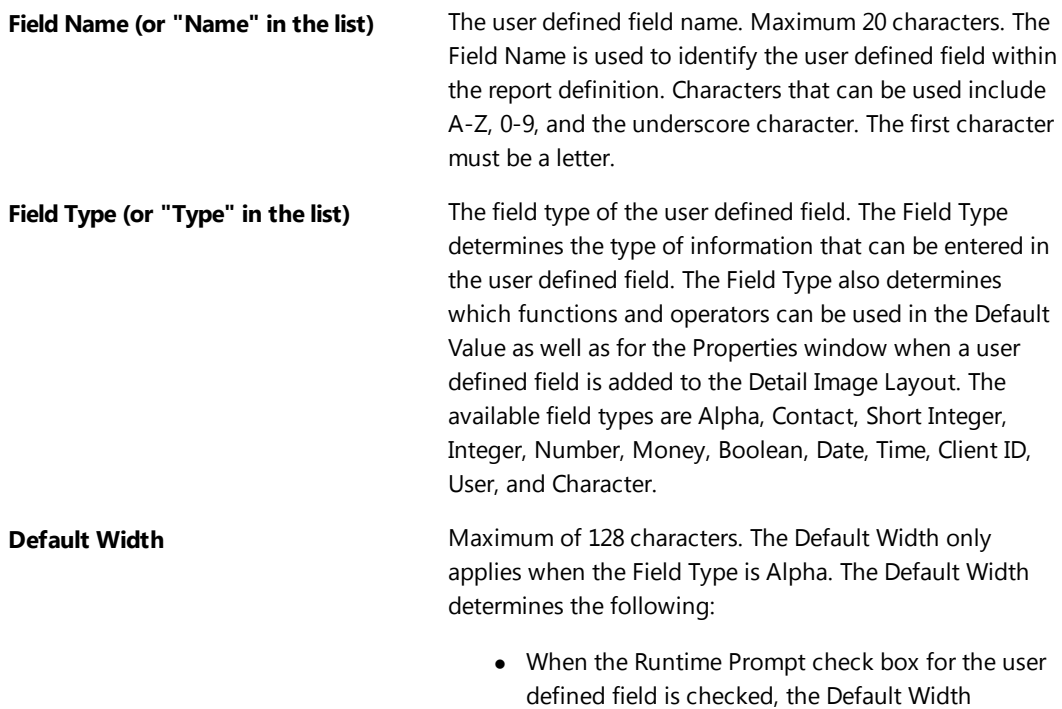

determines the maximum number of characters that can be entered by the user when the report is run.

• When the user defined field is used in the Image Layout, the Default Width determines the default Field Width.

**Note:** The Default Width is ignored when using an Output Type of Export As.

**Runtime Prompt (or "P" in the list)** This check box determines whether the user will be prompted to enter a value for the user defined variable at runtime.

> Select this check box if you want the user to be prompted to enter the value of the user defined field when the report is run. The label used for the prompt can be specified in the Prompt field. If desired, a default value can be specified in the Default Value field. When the user prints the report, all user defined variables whose Runtime Prompt check box is selected will be displayed in a Runtime window, allowing the user to specify a value before the report is processed.

Clear this check box if you do not want the user to be prompted to enter information. When this check box is cleared, the Prompt field becomes unavailable.

**Note:** The "P" column on the list of the **User Defined Fields** tab includes an "S" (string) or an "E" (expression) or is blank. When it is blank, the Runtime Prompt check box is not selected. When it is "S," the Runtime Prompt check box is selected and a string is entered in the Default Value field. When it is "E," the Runtime Prompt check box is selected, the Regular Expression check box is selected, and an expression is entered in the Default Value field.

**Prompt** Maximum of 50 characters. The **Prompt** field is available only when the **Runtime Prompt** check box is selected. This field represents the label of the runtime prompt that will be seen by the user at runtime.

**Default Value** The information stored in this field represents the initial value of the field. Whether this value can be overwritten by the user depends on how the **Runtime Prompt** check box is set.

> If the **Runtime Prompt** check box is selected and the **Regular Expression** check box is not selected, then the value in this field will be used as a default value for the prompt at runtime, allowing the user to accept or overwrite this default value. In this situation, an "S" for string will be shown in the P (Prompt) column on the **User Defined Fields** tab.

> If the **Runtime Prompt** check box is selected and the **Regular Expression** check box is selected, then the **Default Value** represents an expression that should be evaluated and used as the default value for the prompt at runtime, allowing the user to accept or overwrite this value. In this situation, an "E" for expression will be shown in the P (Prompt) column on the **User Defined Fields** tab.

> If the **Runtime Prompt** check box is not selected, then the default value simply represents the initial value of this field. The contents will be evaluated as an expression. The user will not be asked for a value for this field.

### **Expression**

The contents of the Default Value may include an expression if the Regular Expression check box is selected. An expression contains a formula that determines the value of the field. The formula entered can include fields, operators and functions as well as text.

- The **FUNCTION** button can be used to open the Available Functions window, allowing you to select the desired function.
- The **OPERATOR** button can be used to open the Available Operators window, allowing you to select the desired operator.
- The **FIELD** button can be used to open the Select Field window, allowing you to select the desired field from a file, system field or user defined field.

**Note:** The "Formula" column on the list of the **User Defined Fields** tab represents the Default Value or Expression for the user defined field.

**Regular Expression** The **Regular Expression** check box determines whether the contents of the **Default Value** field will be evaluated as an expression.

> If the **Runtime Prompt** check box is cleared, this check box is automatically selected, thus causing the **Default Value** to be evaluated as an expression.

If the **Runtime Prompt** check box is selected, you can use an expression to calculate the default value or you can simply enter the default value.

Select the **Regular Expression** check box if you want the contents of the **Default Value** field evaluated as an expression.

Clear the **Regular Expression** check box if you simply want to set an initializing value without having any calculations performed.

When the **Regular Expression**check box is selected, the **FUNCTION**, **OPERATOR** and **FIELD** buttons are available to help build an expression.The **FIELD** button can be used to open the Select Field window, allowing you to select the desired field from a file, system field or user defined field.

The **OK** button can be used to save the changes, close the Properties window and update the **User Defined Fields** tab. When saving a user defined field, you may receive a "Type Mismatch" error. This error must be resolved before the user defined field can be saved. This error is usually the result of having a mismatched Field Type and Default Value. For example, if a function is performed on an alpha field but returns a numeric value, then the Field Type must be configured as Numeric. If the field is configured as alpha, it will generate a "Type Mismatch" error.

The **Cancel** button can be used to close the Properties window without updating the **User Defined Fields** tab.

### <span id="page-34-0"></span>**Filter Tab**

The **Filter** tab lets you define a query expression to specify selection criteria that are used to determine whether or not a record should be included on the report. Query expressions are Boolean expressions which are evaluated as being true or false.

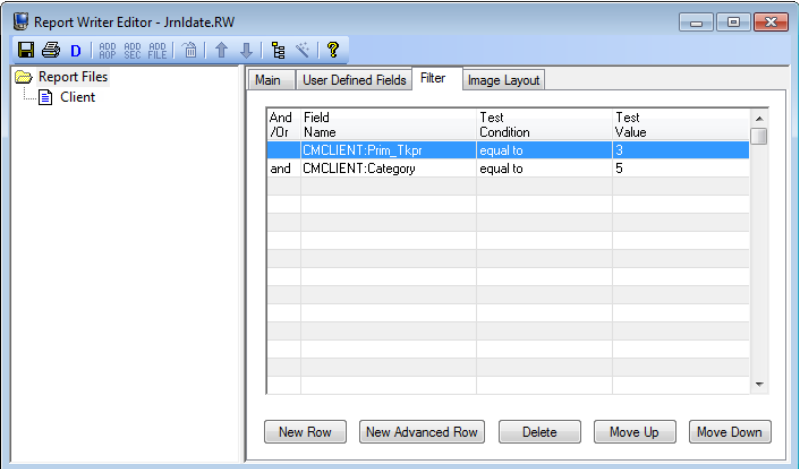

*Figure 15, Report Writer Editor - Filter tab*

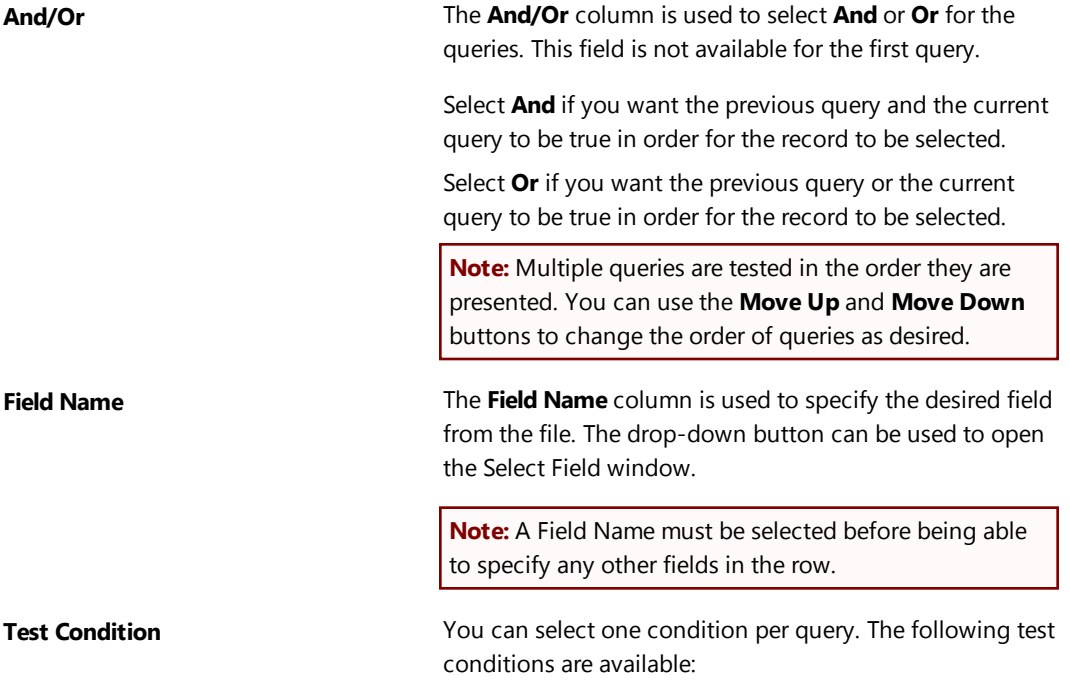

- Equal To
- Not Equal To
- Greater Than
- Greater Than or Equal To
- Less Than
- Less Than or Equal To
- $\bullet$  Contains (Alpha fields only)
- Does Not Contain (Alpha fields only)
- $\bullet$  is TRUE (Boolean fields only)
- $\bullet$  is FALSE (Boolean fields only)

**Test Value** The information that can be entered in the Test Value field depends on whether the Field Name specified is alpha, numeric, date, time or Boolean. Enter the value you want used for comparison purposes.

- **Alpha** Alpha strings are allowed when the field is alpha. Maximum of 128 characters.
- **Numeric** Maximum of 14 characters (including decimal point and minus sign, if used).
- Date An "mm/dd/yyyy" format is used for date fields.
- **Time** An" hh:mm p.m." format is used for time fields.
- **Boolean** A value of "1" is used for true and a value of "0" is used for false.

The **New Row** button can be used to add a query to the query expression. After selecting the Field Name, use the tab key or the mouse to place focus in the different columns to select the other fields in the row.

The **New Advanced Row** button opens the Advanced Expression Editor window. Once an Advanced Expression has been saved, you can click anywhere in the row to edit the expression.

The **Delete** button can be used to delete the selected query. Any subsequent queries will be moved up one position.

The **Move Up** button can be used to move the selected query up one row.

The **Move Down** button can be used to move the selected query down one row.

**Note:** Additional information regarding functions, operators, expressions, and the Select Field window can be found in Help.

### **Advanced Expression Editor**

The Advanced Expression Editor window is opened by clicking the **New Advanced Row** button. The Advanced Expression Editor window lets you define an expression for filtering purposes. Query expressions are Boolean expressions which are evaluated as being true or false.

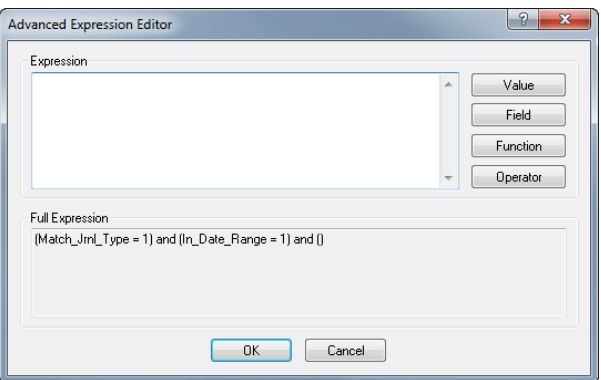

*Figure 16, Advanced Expression Editor window*

**Expression Expression Expression** field provides the option to enter a custom expression. You can type in an expression or use the **Value**, **Field**, **Function**, and **Operator** buttons to build an expression. There is no limit to the length of the expression.

The **Value** button can be used to open the Value window, allowing you to enter a value to insert into the expression.

The **Field** button can be used to open the Select Field window, allowing you to select the desired field from the file.

The **Function** button can be used to open the Available Functions window, allowing you to select the desired function.

The **Operator** button can be used to open the Available Operators window, allowing you to select the desired operator.

The **Full Expression** field displays the full expression for the filter thus far. This field is updated immediately upon any change to the **Expression** field and displays a representation of all previous queries AND the full expression prior to saving. The **Full Expression** field is not editable; however, you can copy any portion of the field to the clipboard.

## <span id="page-37-0"></span>**Image Layout Tab**

The **Image Layout** tab includes an Image Layout Editor that lets you define each item that will be used on the report and where it will be positioned. The Image Layout Editor uses a graphical user interface complete with drag-and-drop capabilities. This program is used to define the Detail Image, Sort Regions, and user defined page headings.

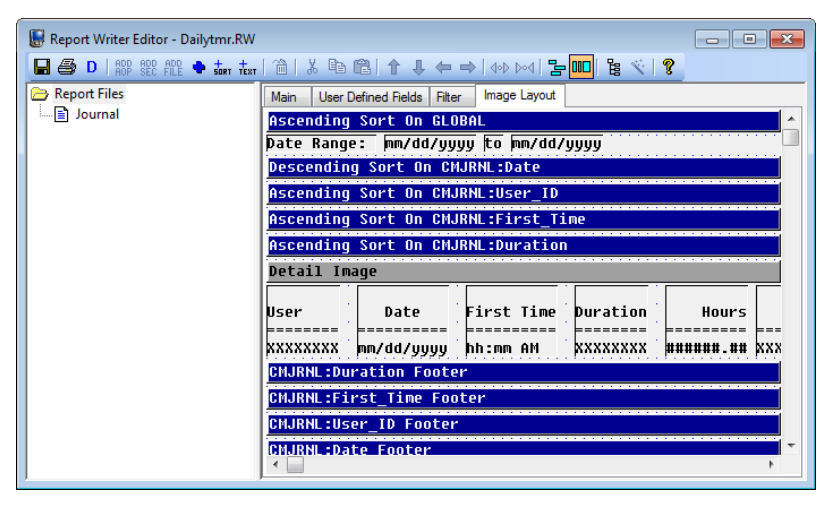

*Figure 17, Report Writer Editor - Image Layout tab*

The Image Layout Editor shows an image of the information as it will be portrayed on the report. This image is updated each time an item is added, changed, moved, or deleted. The background of the Image Layout Editor shows dots in a grid-like pattern, thereby assisting with alignment of the various items on a page. The toolbar buttons and right-click menus can be used to access the various activities in the Image Layout Editor.

The various items added using the Image Layout Editor are categorized by region. Each region has a heading bar. When adding or editing an item in a region, a properties window will be displayed.

The arrow keys can be used to select an item. When selected, items are shown in yellow. The arrow buttons on the toolbar can be used to reposition a selected item. Double-clicking an item or pressing the Enter key when an item is selected displays a Properties window, allowing you to edit the associated item. The Home key will display the top of the detail image.

The fields in a Properties window vary depending on the field type and whether the report is in column mode or non-column mode. Complete details regarding the various fields in the Properties window can be found in the Help provided with PracticeMaster.

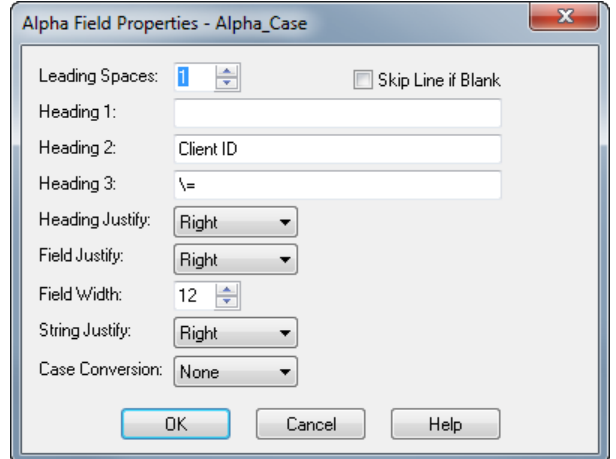

*Figure 18, Field Properties window*

<span id="page-38-0"></span>There is no limit to the number of items that can be added to the Detail Image.

### **Legend**

The following contains information regarding symbols that may be seen in the Image Layout Editor. Column Headers are shown if Column Mode is selected. The various field types show different symbols:

- Alpha fields (including Alpha, E-mail, Enhanced Virtual, File, Memo, Phone, Lookup, Virtual, and Web Page fields) are portrayed by an uppercase "X" (or uppercase "W" representing wrapping). A single character alpha field is portrayed by an uppercase "C" (i.e., a Character field).
- Contact fields are portrayed by an uppercase "R" (or uppercase "W" representing wrapping).
- Numeric fields (including Number and Money fields) are portrayed by the "#" character. Commas and dollar signs may be displayed if selected in the Properties window. Minus signs, parentheses, or "cr" characters may be included in numeric fields if negative numbers are allowed.
- Date fields are portrayed by "mm/dd/yy" or "mm/dd/yyyy" depending on the format specified.
- Time fields are portrayed by "hh:mm" or "hh:mm AM" depending on the format specified.
- Boolean fields are represented by the largest possible value specified in the True Text or False Text fields.
- Client ID fields are represented by "A" (alpha), "N" (numeric), or "M" (mixed).
- User ID fields are represented by "U".

A vertical red line that spans the entire height of the report indicates a width of 256 characters.

A vertical red line that is only one row high between two items indicates that the two items are touching.

### <span id="page-39-0"></span>**Status Bar**

The status bar shows information regarding a selected item or region.

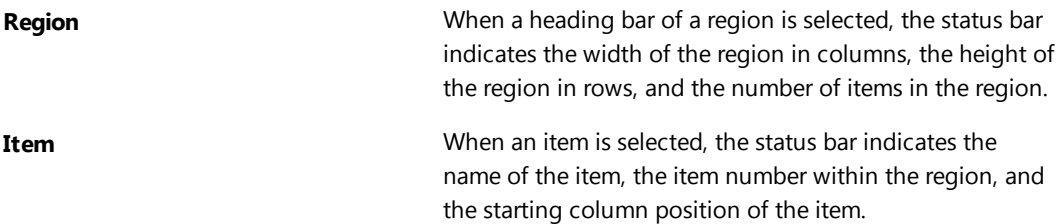

### <span id="page-39-1"></span>**Image Layout Editor Right-Click Menu Options**

The following represents a list of right-click menu options available in the Image Layout Editor of the Report Writer Editor.

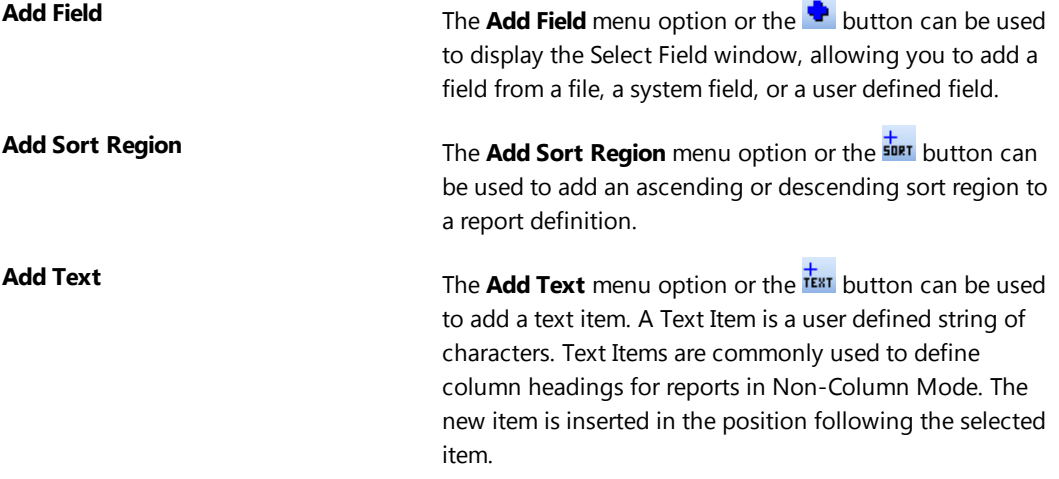

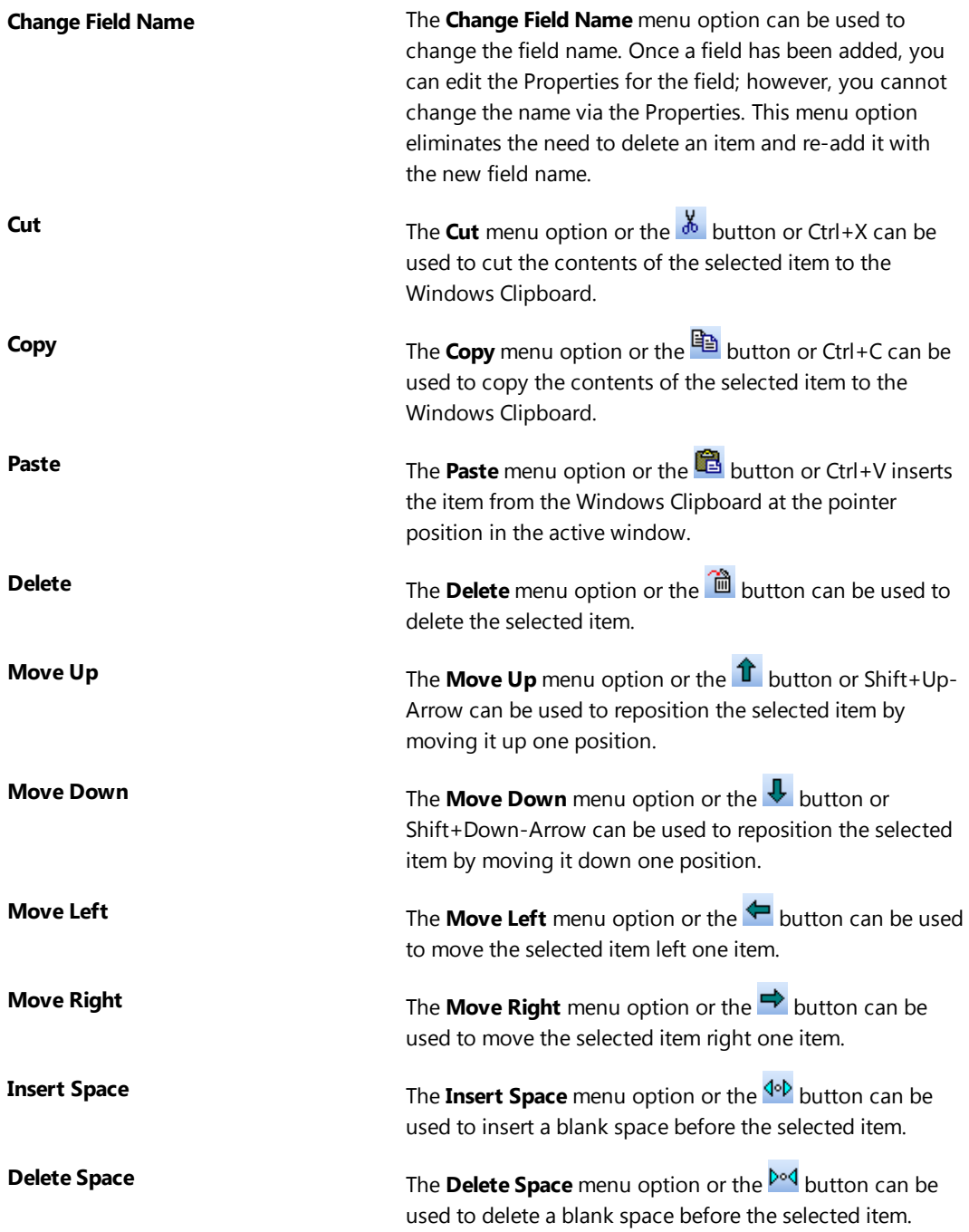

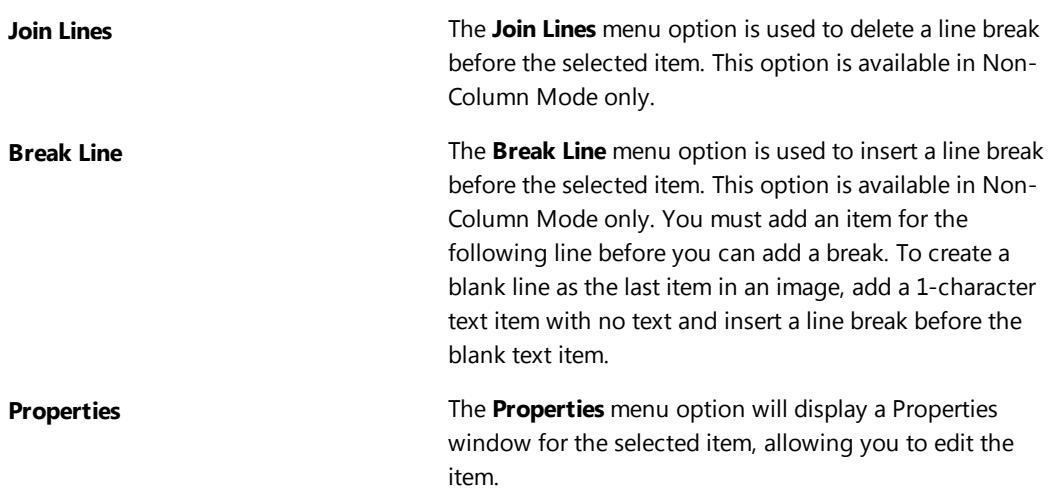

### <span id="page-41-0"></span>**User Defined Page Headings**

The type of Page Heading used in a report is defined in the Page Heading field on the **Main** tab of the Report Writer Editor. Page Heading options consist of Standard, User Defined, or None. When a User Defined Page Heading is specified, it is created via the Image Layout Editor program.

### ▶ **To define a User Defined Page Heading**

- 1. Select the desired report in the Report Writer window.
- 2. Click the **Modify** button.
- 3. In the Page Heading field of the **Main** tab, click the drop-down button and select User Defined.
- 4. Click the **Image Layout** tab.
- 5. Select the **Page Heading** heading bar.
- 6. Use the button to add the desired fields to the **Page Heading** region. Typical items in a page heading might consist of any of the following System Fields: FIRMNAME\$, DATE, TIME, PAGENO, etc. Use the **text** button to add any text labels to the Page Heading region. Typical text in a page heading might consist of a label for the page number such as "Page No.: " and a label for the Date.
- 7. Once all items have been entered, click the  $\blacksquare$  button to save the report definition.

**Tip:** To create a blank line as the last item in an image, add a 1-character text item that has no text and insert a line break before or after the blank text item.

### <span id="page-42-0"></span>**Sort Regions**

Sort regions are used to define sort levels, page breaks and totaling. For each sort region defined, a heading image can be defined as well as subtotal text and the format of the subtotal. A page break or a certain number of lines can be specified following a break. Sort regions can have heading images, subtotal text, or both. There is no limit to the number of sort regions that can be defined for each report. The order that the sort regions are listed in reflects the order of the sorting performed.

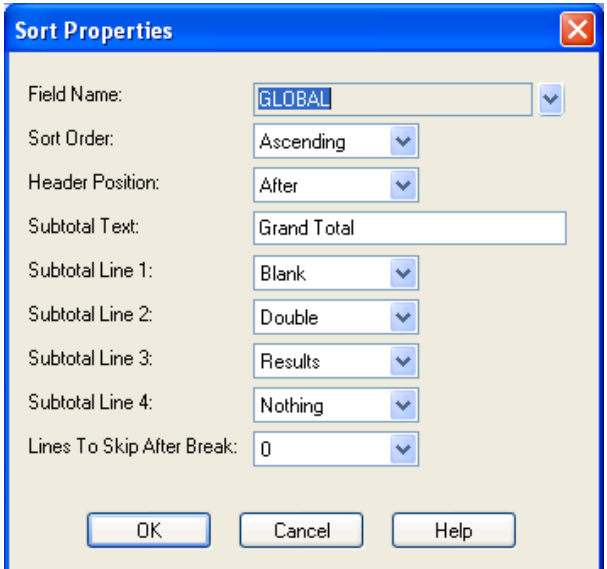

*Figure 19, Sort Properties window*

**Note:** Subtotals or averages will print for any numeric items that have been set up to do so in their Properties. This is done by specifying the appropriate value for the Accumulate field. When defining the Sort Region, you can specify the text that will print to the left of the results and the format of the results (i.e., whether underscores or double underscores or blank lines are placed below or above the results).

After selecting to add a sort, a Sort Properties window will be displayed. The following fields are available in the Sort Properties windows for each sort region defined:

**Field Name** The **Field Name** is automatically assigned when you add a sort region. When adding a sort region, the Select Field window will be displayed, allowing you to specify the field you want the sort based on. The field specified will be used as the Field Name.

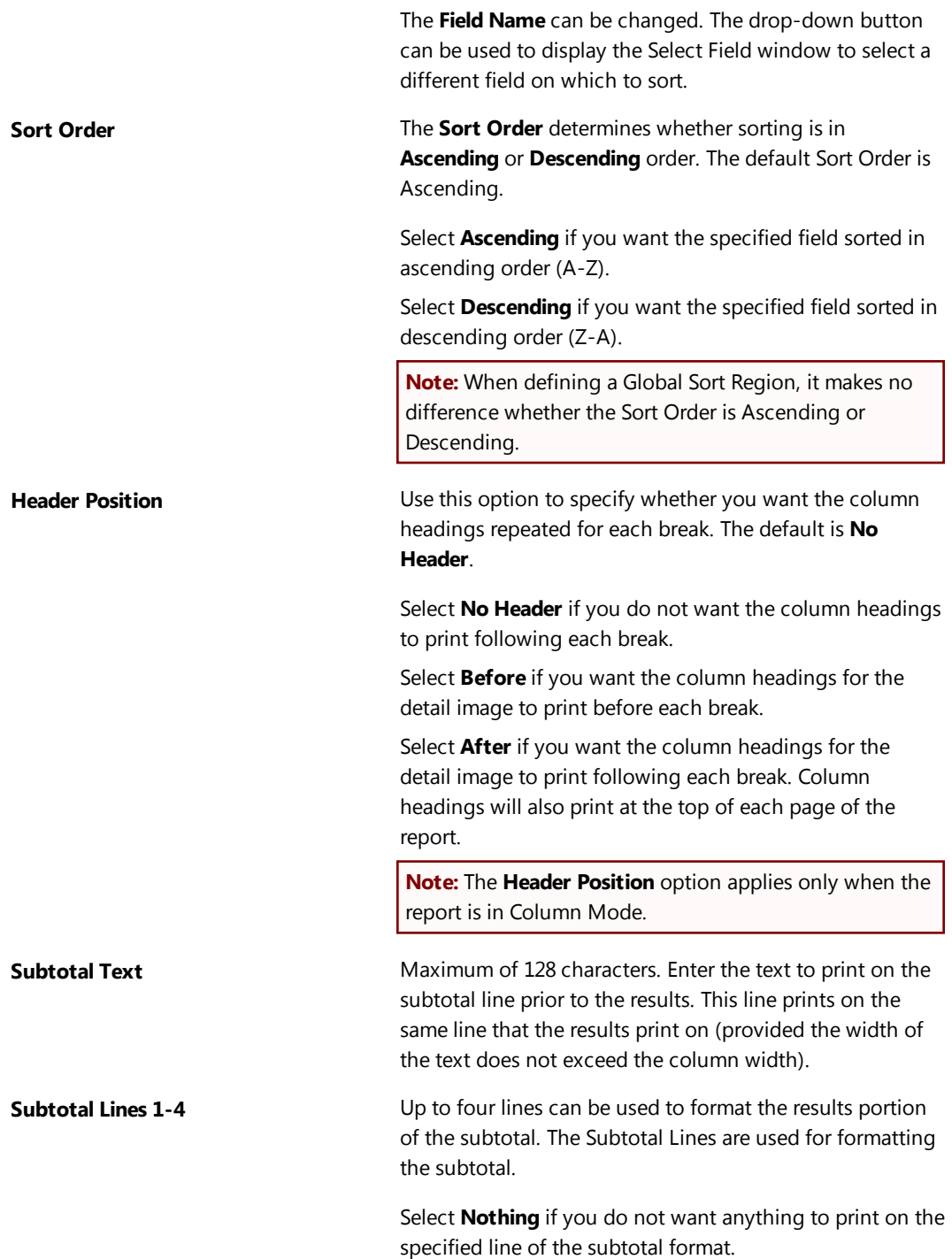

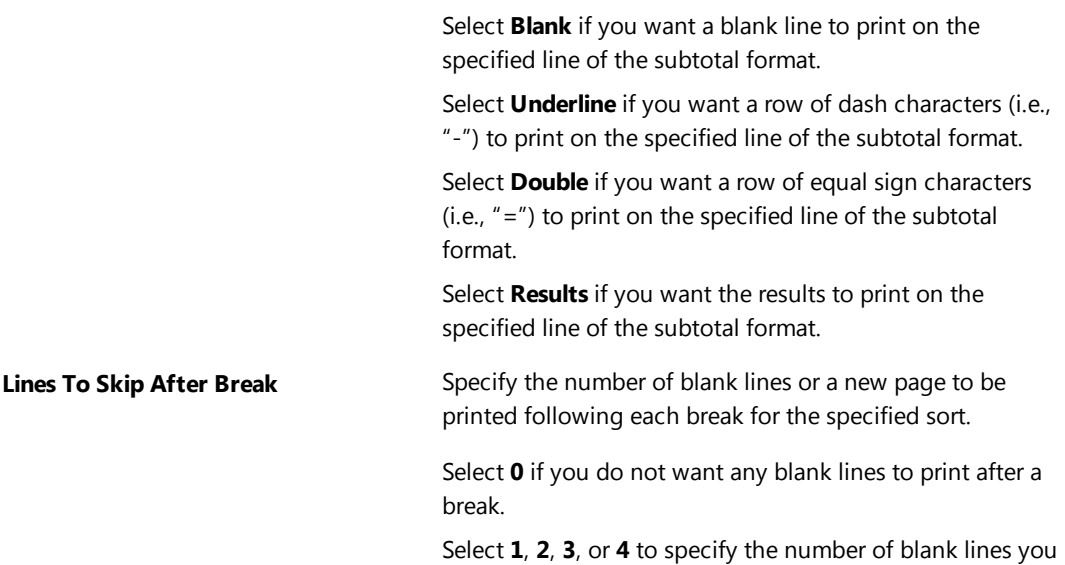

want printed following a break.

**Note:** Blank lines following a break are only printed if a subtotal is printed.

Select **Page Break** if you want a new page following a break.

The **OK** button will save the sort region.

<span id="page-44-0"></span>The **Cancel** button will close the window without saving any changes.

### **GLOBAL System Field**

The Global System Field is used when defining the Global Sort Region in the Image Layout. The Global Sort Region is not used to select a sort order. Sorting on the Global system value provides a way to add grand totals and/or a sort heading that applies to the entire report. The Global Sort Region can also be used for accumulating and printing final totals or averages. The Global Sort Region is used to define the text on the subtotal line, as well as the type of underscore and number of blank lines before and after the total.

Information included in an image that will only print on the first page of the report typically consists of the parameters specified by the user when running the report. This additional information is printed below the page heading. The information provided in a Global Sort Region could be included in a user defined page heading; however, it would then print on every page of the report as opposed to just the first page.

If used, the Global Sort Region should be the first Sort Region shown in the Image Layout.

**Tip:** If you want column headings to appear only at the beginning of the first page, define the column headings in the global sort image instead of the detail image.

# <span id="page-45-0"></span>*Client Summary Report*

The Client Summary Report is a summary of all information that has been entered for a specific client. It consists of several sections including general client information, Area of Practice specific information, journal information (timer, phone, research, note, e-mail records and Tabs3 billing notes), calendar entries, document management entries, fee entries, and cost entries. Client Summary Reports are created and generated using PracticeMaster's Report Writer. Unique Client Summary Reports can be created for each Area of Practice. Client Summary Reports can be customized as desired.

Depending on how your Client Summary Report definitions are coded, it is possible to use the same Client Summary Report for all clients. You can also run Client Summary Reports for multiple clients at the same time.

PracticeMaster comes with two special Client AOP Reports that can be used as a basis for your own Client Summary Reports:

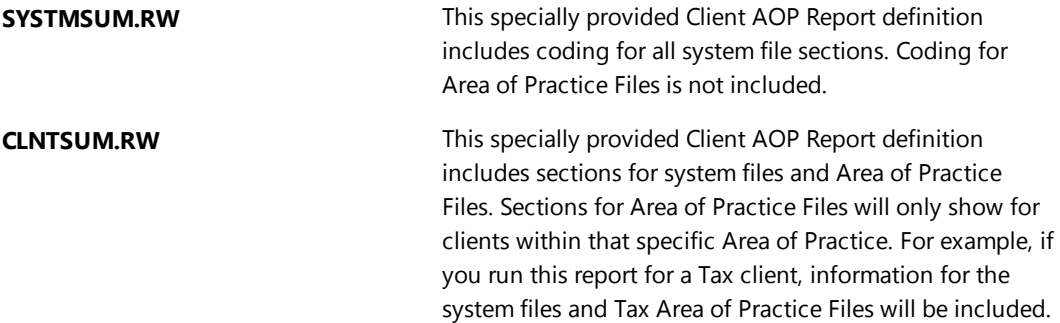

## <span id="page-45-1"></span>**Creating a Client Summary Report**

<span id="page-45-2"></span>The following scenarios provide steps on creating, copying, and editing a Client Summary Report.

### **Creating a New Client Summary Report**

Besides using the precoded Client AOP Reports provided with PracticeMaster, you can also generate your own Client Summary Report "on the fly." A Client Summary Report that is created on the fly can be generated by:

- <sup>l</sup> Right-clicking the Report Writer window and selecting **Print Client Summary Report**.
- From the Reports Task Folder, select Client Summary Report.

You can use the **button** in the Report Writer Editor to generate the same on-the-fly Client Summary Report, save it and customize it as desired.

**Tip:** The easiest way to work with the Client Summary Report is to always use the CLNTSUM.RW report for all clients. Customize the sections for the system files and existing Area of Practice sections as required. If you add a new Area of Practice, add a new Area of Practice section to this report and customize it as required.

### <span id="page-46-0"></span>**Creating a New Client Summary Report Based on an Existing Report**

You can copy the existing CLNTSUM.RW report, and then further edit the report definition as needed. This option keeps the original report available to run as necessary, or to copy again as a base for other reports.

### ▶ **To create a new Client Summary Report based on an existing Client AOP Report**

- 1. From the Report Writer window, select the CLNTSUM.RW report.
- 2. Right-click the Report Writer window and select **Copy**.
- 3. Enter the new report name and click **OK**.
- 4. Select the new report.
- 5. Click **Modify**.
- 6. The Report Writer Editor will be opened, allowing you to edit the report as desired.

### <span id="page-46-1"></span>**Adding a New Area of Practice to an Existing Client AOP Report**

If there is an existing Client Summary Report you want to run with the addition of specific AOP fields, you do not need to create a new report. Instead, you can add an AOP to the existing report.

### ▶ **To add an Area of Practice to an existing Client AOP Report**

- 1. From the *Reports* menu, select *Report Writer*.
- 2. From the Report Writer window, select the desired Client Summary Report.
- 3. Click **Modify**.
- 4. The Report Writer Editor will be opened, allowing you to edit the report.
- 5. In the File tree, right-click **System Files** and select **Add Area of Practice**. Your new Area of Practice section will be added to the bottom of the File tree.
- 6. Use Shift+Up-Arrow to position the Area of Practice to the desired position.
- 7. Right-click the Area of Practice you just added and select **Fill Area of Practice**. A section for each file in the specified Area of Practice will be added.
- 8. You can edit any section as desired. To edit a section, select the file and click the **Image Layout** tab. Double-click any item to display its properties.
- 9. After you have completed editing, click  $\blacksquare$  to save the report definition.

# <span id="page-47-0"></span>*Rebuild Table of Contents*

The **B**U button or the **Rebuild** right-click menu option can be used to rebuild the table of contents. Running this program deletes the current table of contents file and rebuilds a new one based on all existing report definitions (i.e., files in the \CMREPORT directory that have a file extension of ".RW").

After starting the rebuilding process, you will be asked to confirm that you want to rebuild the Table of Contents. Once confirmed, the rebuild process will begin and a progress indicator will be shown. The rebuild process takes a matter of seconds to complete and cannot be aborted once started. Running this program does not delete any data. It can be run multiple times without having any adverse effect.

## <span id="page-47-1"></span>**Why would I want to rebuild the Table of Contents?**

Typically, you shouldn't have to rebuild the Table of Contents. The most common reason for having to rebuild is when you receive a report definition from a third party. For example, if your reseller or a consultant creates a new report definition for you, the report definition file would have to be transferred to the \CMREPORT directory. Once transferred, in order to access it via the Report Writer window, it would have to be present in the Table of Contents file. Since this report wasn't created by the PracticeMaster system, it is not present in your Table of Contents file. Therefore, the Table of Contents must be rebuilt in order to include the new report definition.

# <span id="page-48-0"></span>*Conclusion*

### <span id="page-48-1"></span>**Resources**

The PracticeMaster Custom Report Writer provides the ability to create reports based on your firm's needs. Additional features discussed in this guide can be found in the PracticeMaster Help. Simply press F1 from anywhere within the software to open the Help information for that particular topic.

### <span id="page-48-2"></span>**Sample Reports**

Additional guides and resources for other software features are also available, including the following:

**PracticeMaster Sample Reports** - Examples of each Report Writer Report included with the software can be found in the PracticeMaster Sample Reports.

All guides and sample report packs are available on our Web site at:

### *[Tabs3.com/support/docs.html](http://www.tabs3.com/support/docs.html)*

### <span id="page-48-3"></span>**Knowledge Base**

Our Knowledge Base can be accessed 24 hours a day, 7 days a week. You can also access our Knowledge Base while in the software by selecting *Help | Internet Resources | Knowledge Base*. The following Knowledge Base articles provide additional Report Writer information.

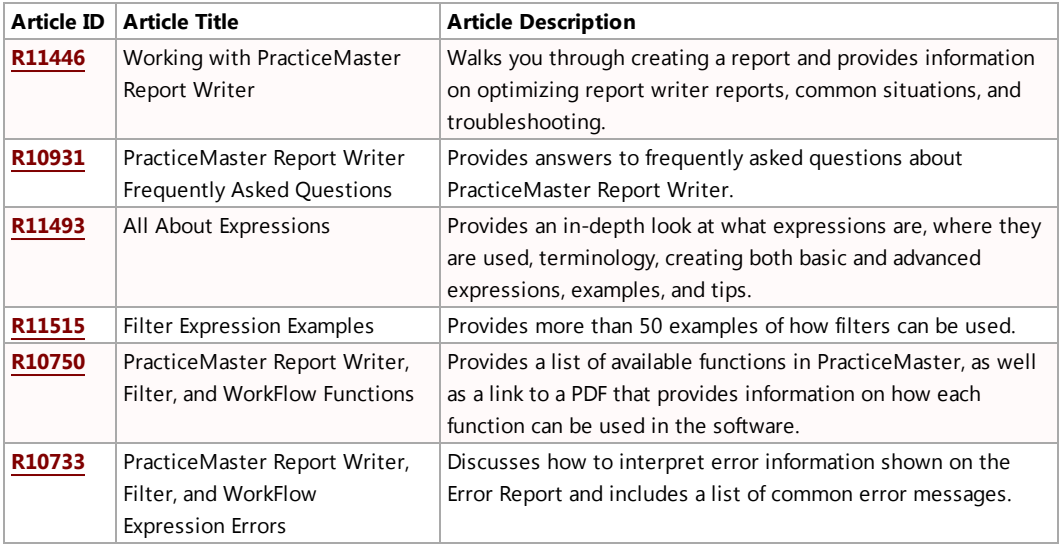

All Knowledge Base Articles are available on our Web site at:

### *[support.Tabs3.com](http://www.support.tabs3.com/)*

### <span id="page-49-0"></span>**Training Videos**

Training videos are multimedia resources that walk you through Tabs3 Billing and PracticeMaster features. Over 100 training videos are available. The following video walks you through creating a Client List via the Report Wizard that sorts clients by the city where the client is located. Additionally, the options available to modify a Client Summary Report are also reviewed.

<sup>l</sup> **[Custom Report](http://www.tabs3.com/trainingvideo/v16/pmrptwriter.html) Writer**

All training videos are available on our Web site at:

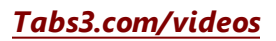